# **Dell U3219Q** モニター ユーザーズ ガイド

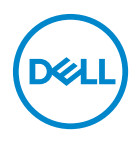

モデル: **U3219Q** 規定モデル: **U3219Qb**

- ■■注:「注」は、コンピューターをよりよく使いこなすための重要な情報を 表します。
- 注意:「注意」は指示に従わなければ、ハードウェアが故障する危険性、 またはデータが消失する危険性を示しています。
- 警告:「警告」は物件損害、人的被害または死亡の危険性を表します。

**Copyright © 2018-2020 Dell Inc.** またはその子会社。複製を禁ず。 Dell、EMC、その他の商標は、 Dell Inc. またはその子会社の商標です。その他の商標の所有権は各社にあります。

2020 - 06

Rev. A07

# 目次

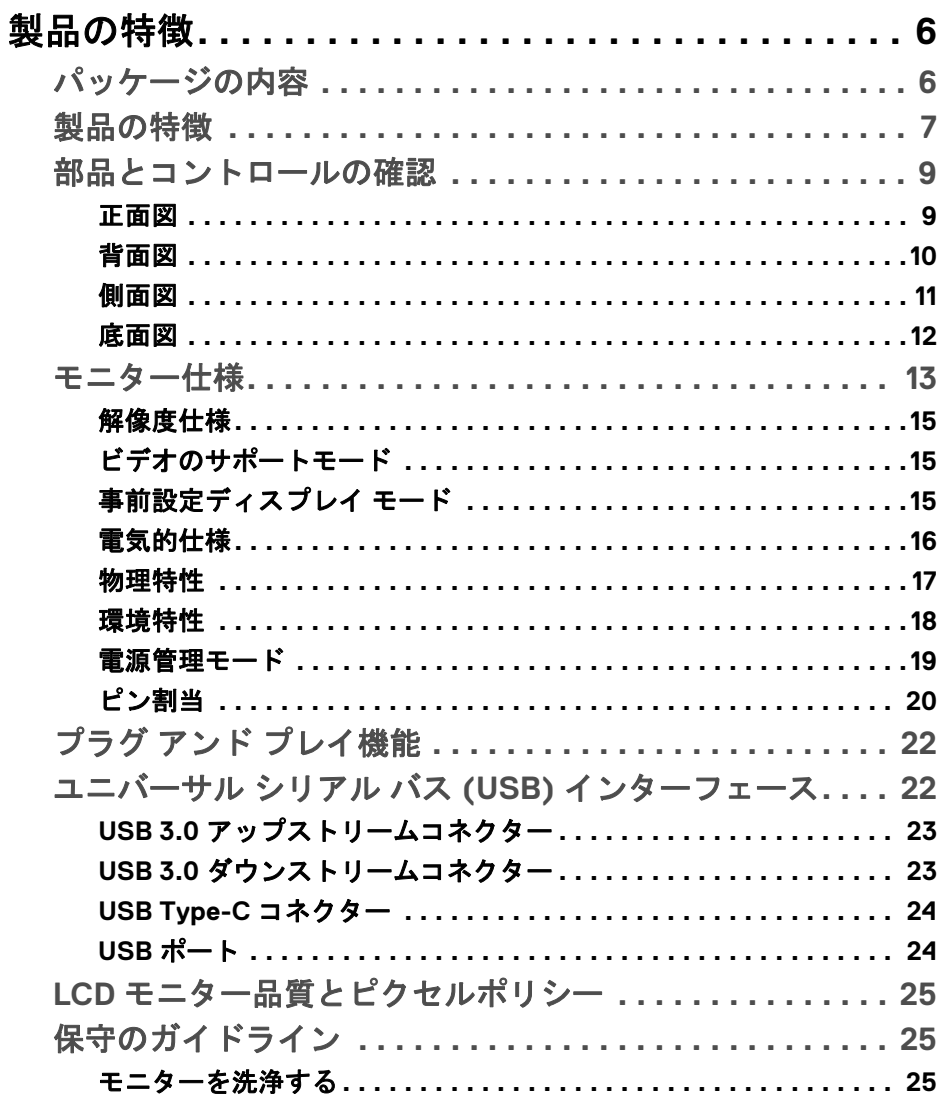

 $\overline{\mathbf{3}}$ 

(dell

I

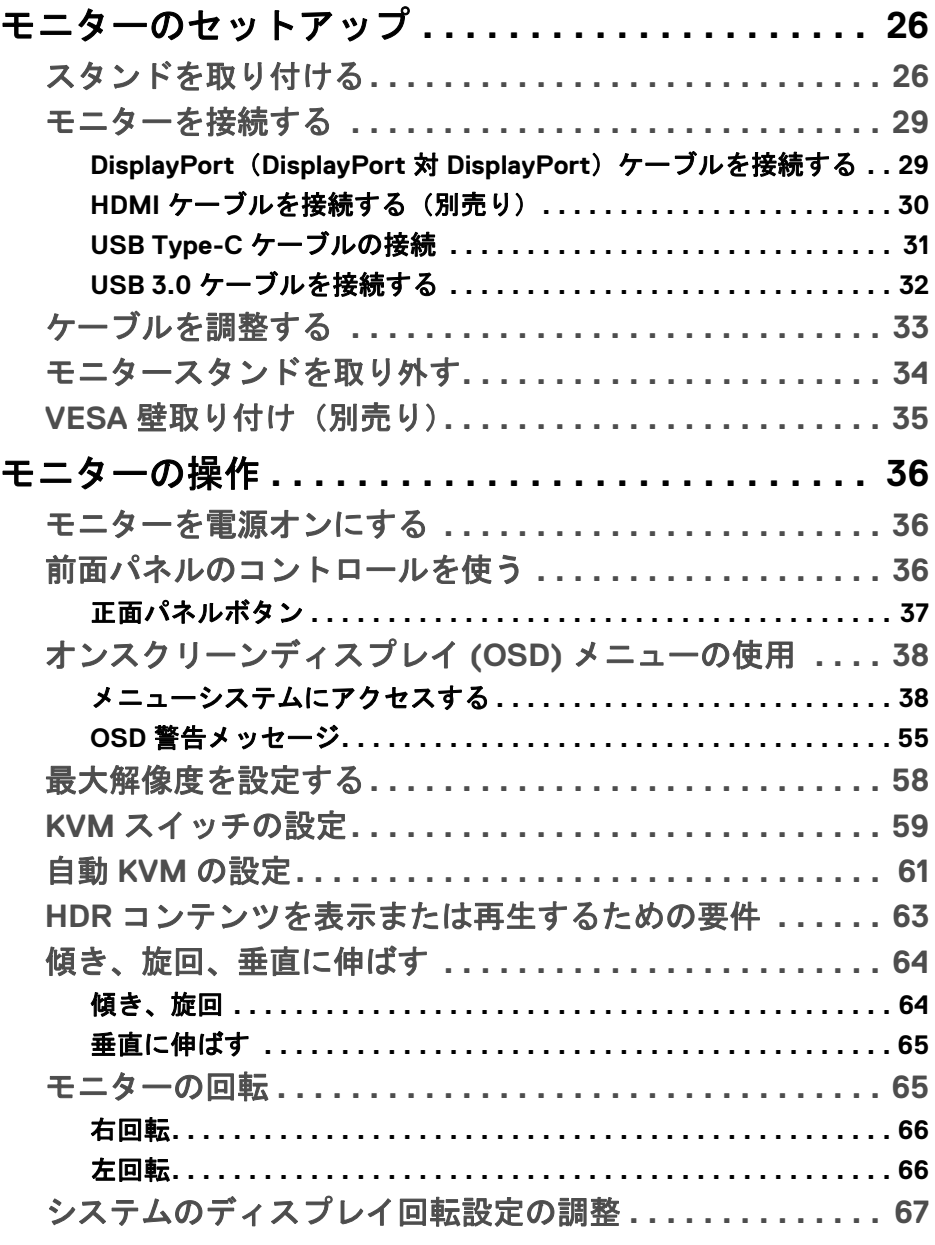

 $($ DELL

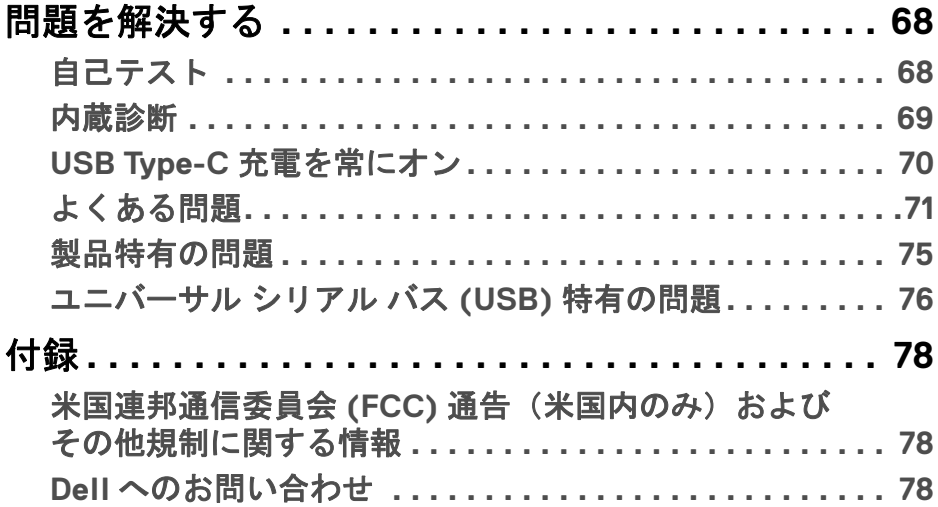

 $\left(\begin{smallmatrix} 0 & 0 \\ 0 & 0 \\ 0 & 0 \end{smallmatrix}\right)$ 

## <span id="page-5-0"></span>製品の特徴

## <span id="page-5-1"></span>パッケージの内容

モニターには、以下の表に示すコンポーネントがすべて付属しています。不足 しているコンポーネントがある場合は、Dell テクニカルサポートまでお問い合 わせください。詳細は、Dell [へのお問い合わせ](#page-77-3)を参照してください。

- 注:一部のアイテムはオプションで、モニターに付属していません。機能 によっては、特定の国で使用できないものもあります。
- 注:スタンドを別途購入された場合は、そのスタンドの説明書にしたがっ て設置してください。

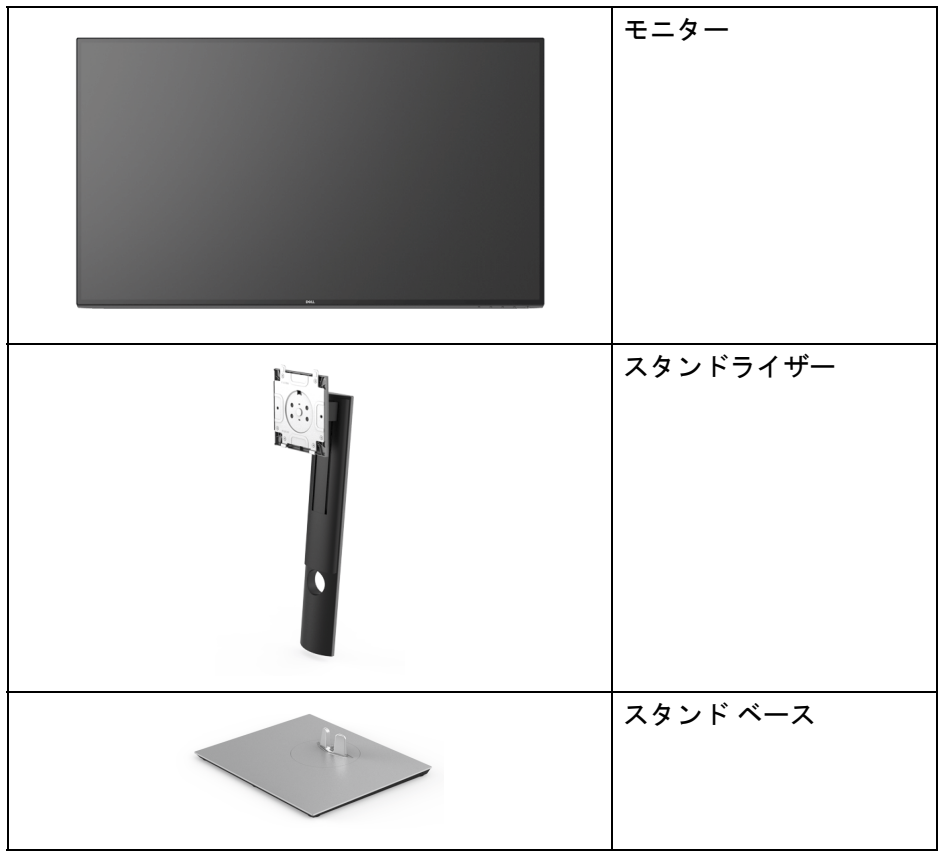

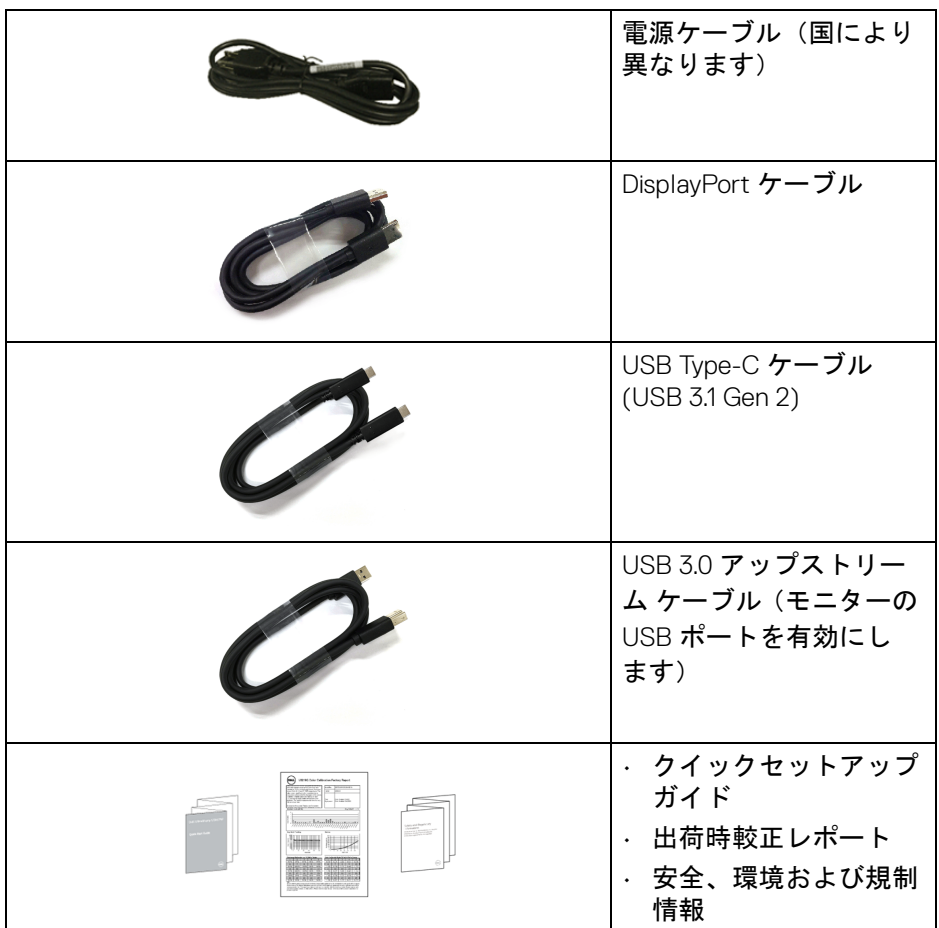

## <span id="page-6-0"></span>製品の特徴

**Dell U3219Q** モニターにはアクティブ マトリックス、薄膜トランジスター (TFT)、液晶ディスプレイ (LCD) および LED バックライトが搭載されていま す。モニターの機能は、以下のようになっています:

- 80 cm(31.5 インチ)表示可能領域(対角で測定)。 3840 x 2160 (16:9) 解像度、低解像度の場合全画面もサポートしています。
- 広い角度を表示することにより、座った位置からでも、立った位置から でも見ることができます。
- 平均 Delta E < 2.0 で色域 99% sRGB、95% DCI-P3、99% REC-709 。

#### 製品の特徴 **│ 7**

**D**<sup></sup>

- · DisplayPort、USB Type-C および HDMI でデジタル接続。
- 互換性のあるノートブックに電源供給しながら、動画およびデータ信号 を受信するシングル USB Type-C (PD 90 W) です。
- チルト、スイベル、高さ、回転調整機能。
- マルチ モニター使用時に美しさを損なわないように、溝を非常に薄くす ることで溝のギャップをできるだけ小さくしています。
- 取り外し可能なスタンドと VESA™(ビデオエレクトロニクス規格協会) 100 mm 取り付け穴で柔軟な取付が可能。
- USB アップストリーム ポート (USB Type-B および USB Type-C) x 2 個お よび USB ダウンストリーム ポート x 4 個装備。
- システムでサポートされている場合、プラグ アンド プレイ機能。
- 内蔵された KVM スイッチは、モニターに接続されたキーボードとマウス を 1 組のセットとして最大で 2 台のコンピューターを制御することがで きます。
- 複数の入力設定に対して自動 KVM をサポートします。
- オンスクリーン ディスプレイ (OSD) 調整で、セットアップと画面の最適 化が容易。
- 電源ボタンと OSD ボタンをロックします。
- セキュリティ ロック スロット。
- スタンドロック。
- スリープモード時には 0.5 W スタンバイ電源になります。
- ピクチャーバイピクチャ (PBP) およびピクチャインピクチャ (PIP) 選択 モード対応。
- ちらつき防止スクリーンで目の疲れを軽減します。
- 警告:モニターから放出されるブルーライトを長時間見続けると、眼精疲 労、デジタルアイを含め、目に影響を与えます。モニターが放出するブ ルーライトの量を低減するために、**ComfortView** 機能が搭載されてい ます。

DØL

## <span id="page-8-0"></span>部品とコントロールの確認

<span id="page-8-1"></span>正面図

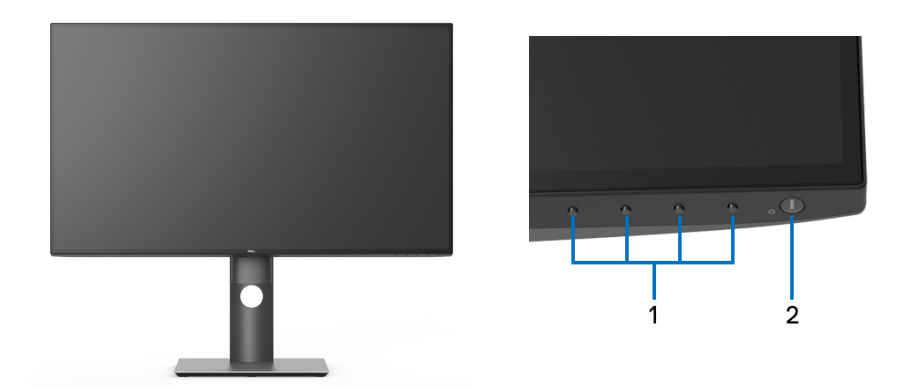

## 前面パネルのコントロール

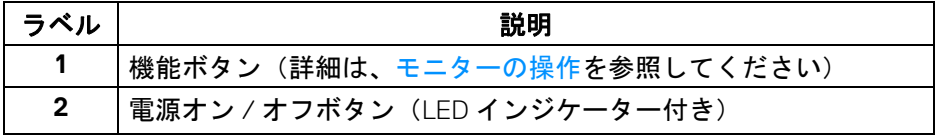

(dell

## <span id="page-9-0"></span>背面図

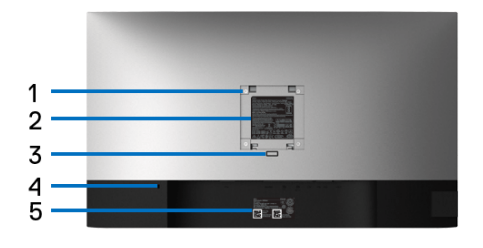

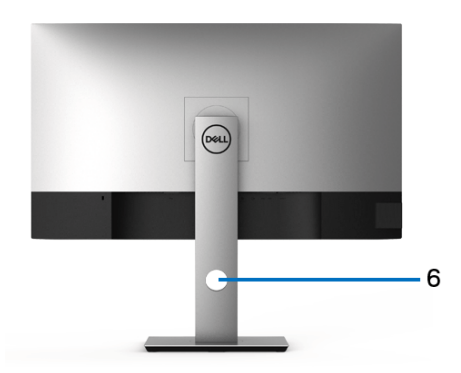

## 背面図 (モニターのスタンド付き)

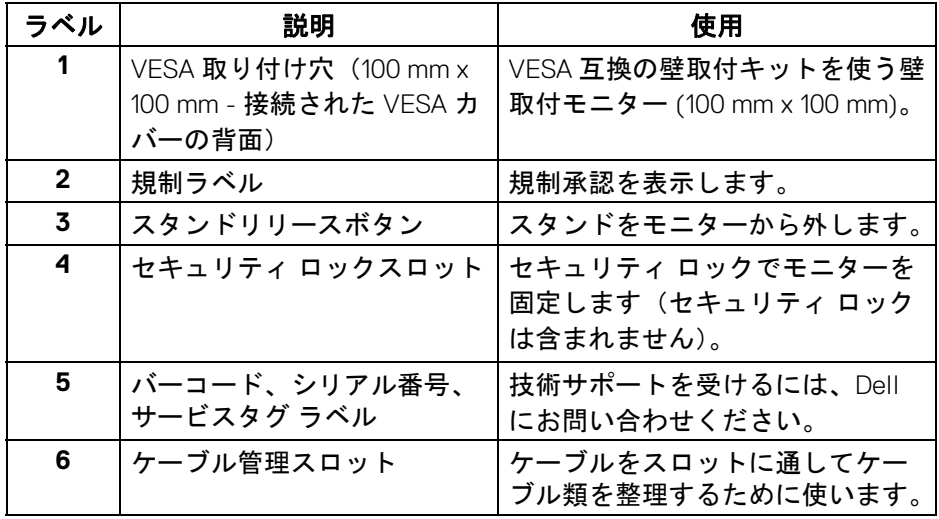

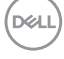

<span id="page-10-0"></span>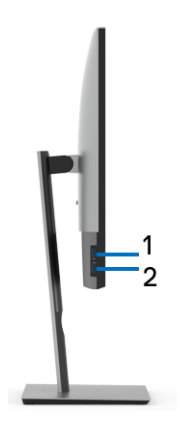

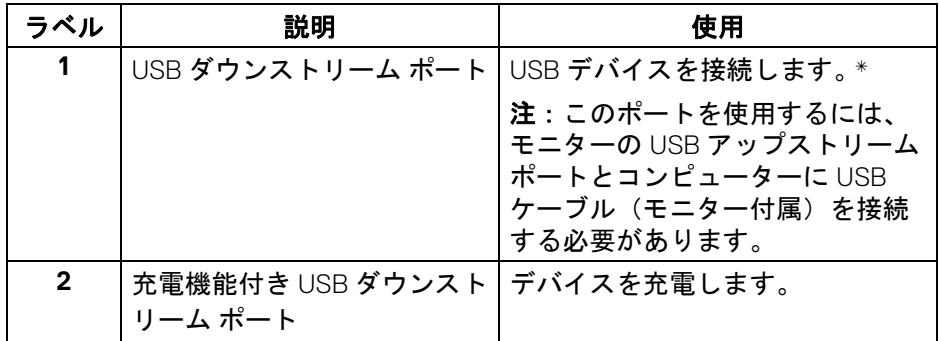

\* 信号障害を防止するために、ワイヤレス USB デバイスを USB ダウンスト リーム ポートに接続しているときには、他の USB デバイスを隣のポートに繋 ぐことはお勧めしません。

DELL

<span id="page-11-0"></span>底面図

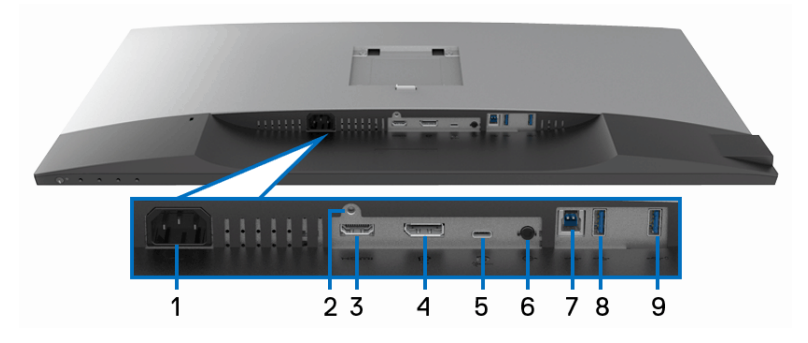

モニタースタンドなし底面図

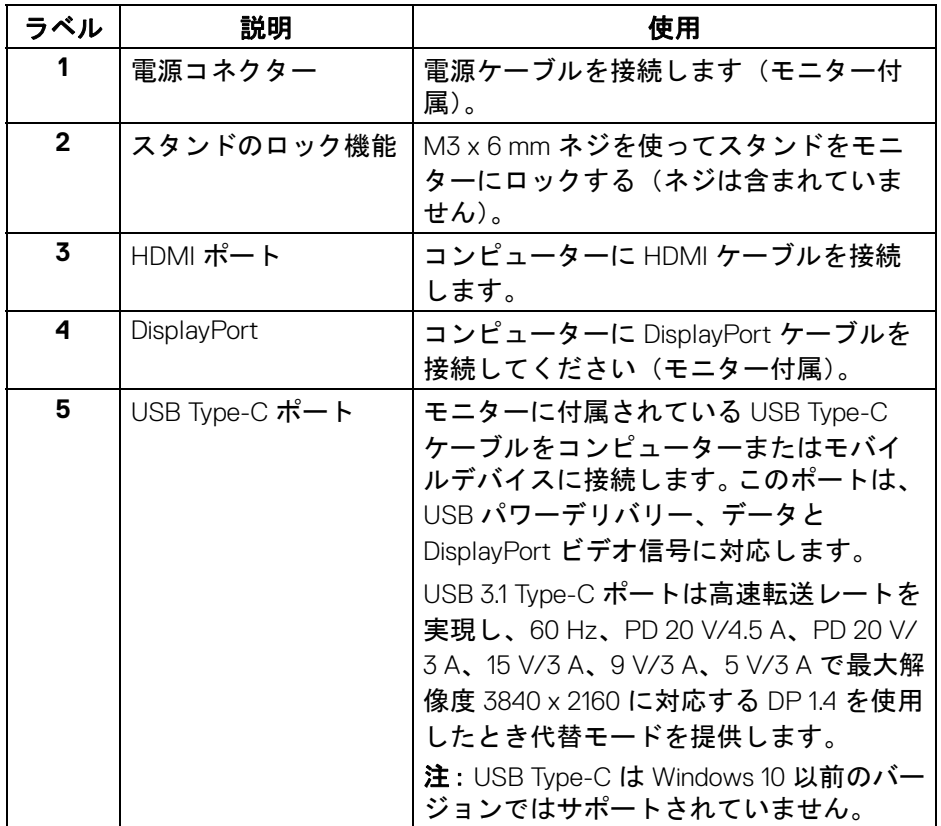

 $\int$ DELL

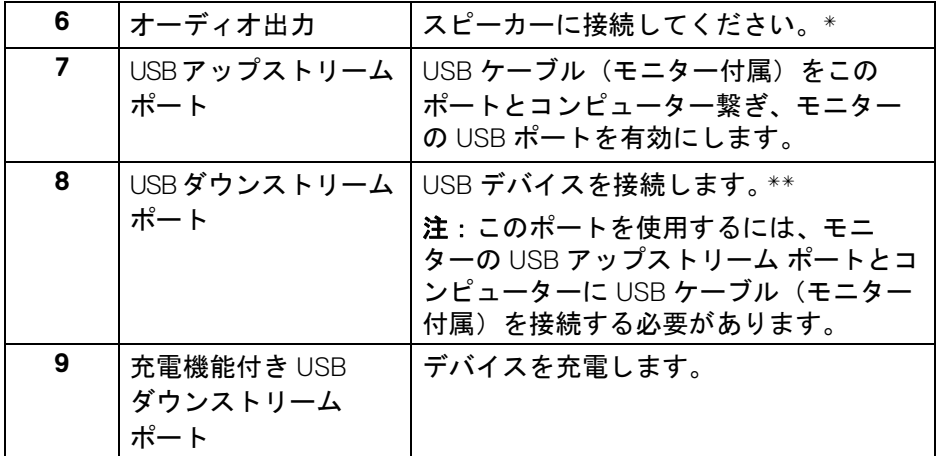

\* オーディオ出力コネクターでは、ヘッドフォンを使用することはできませ  $\mathcal{L}_{\alpha}$ 

\*\* 信号障害を防止するために、ワイヤレス USB デバイスを USB ダウンスト リーム ポートに接続しているときには、他の USB デバイスを隣のポートに繋 ぐことはお勧めしません。

## <span id="page-12-0"></span>モニター仕様

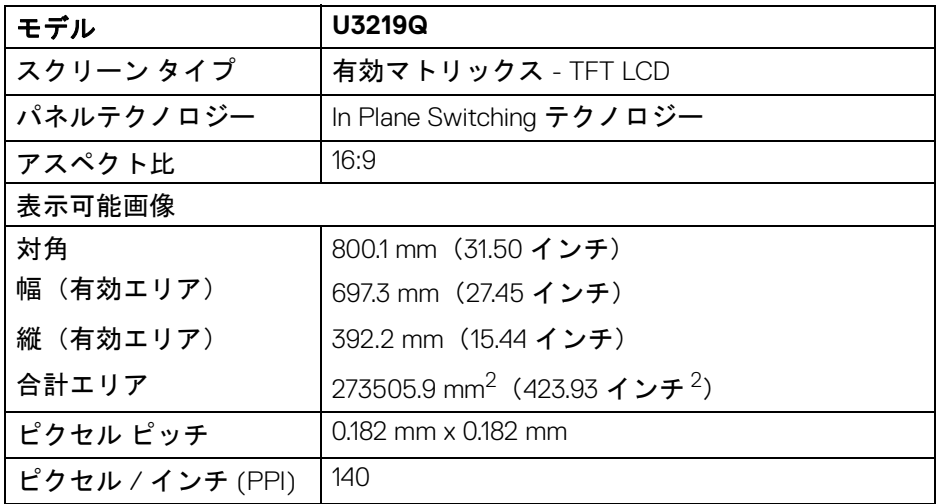

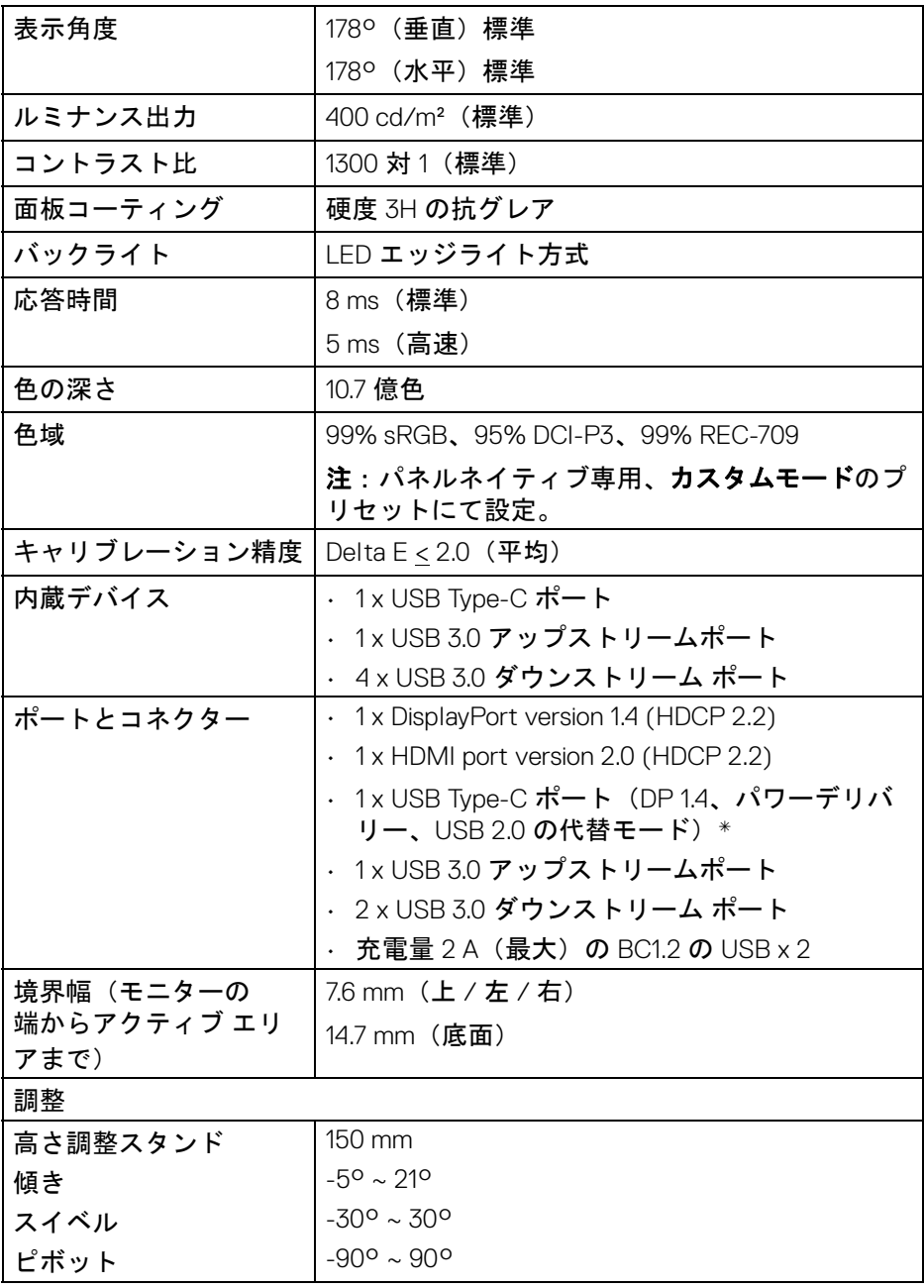

 $(DEIL)$ 

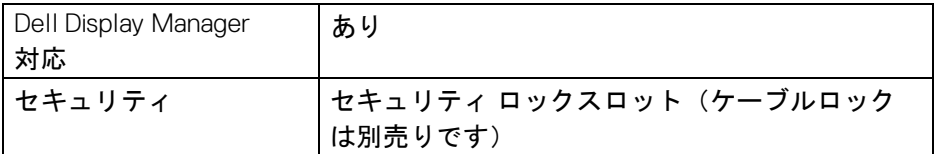

\* DP 1.4 および USB Type-C (DP 1.4 の代替モード): HDR には対応しています が、HBR3 は未対応です。DP 1.2 には対応しています。

#### <span id="page-14-0"></span>解像度仕様

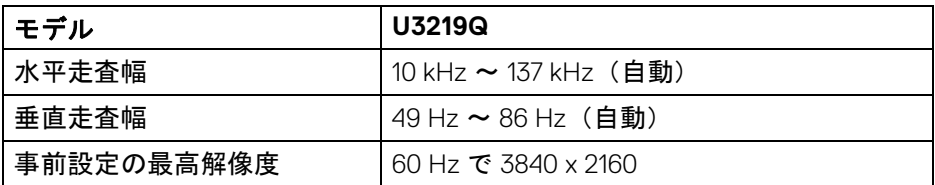

## <span id="page-14-1"></span>ビデオのサポートモード

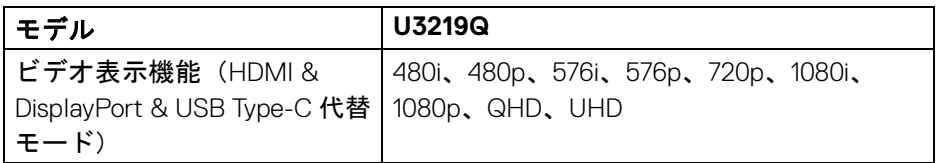

## <span id="page-14-2"></span>事前設定ディスプレイ モード

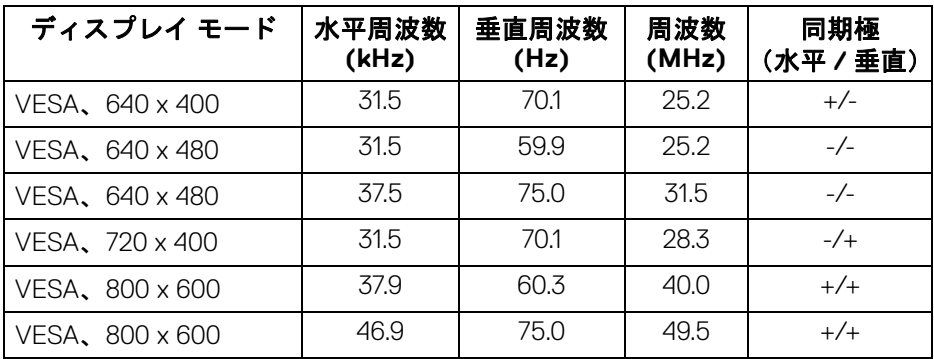

製品の特徴 **│ 15**

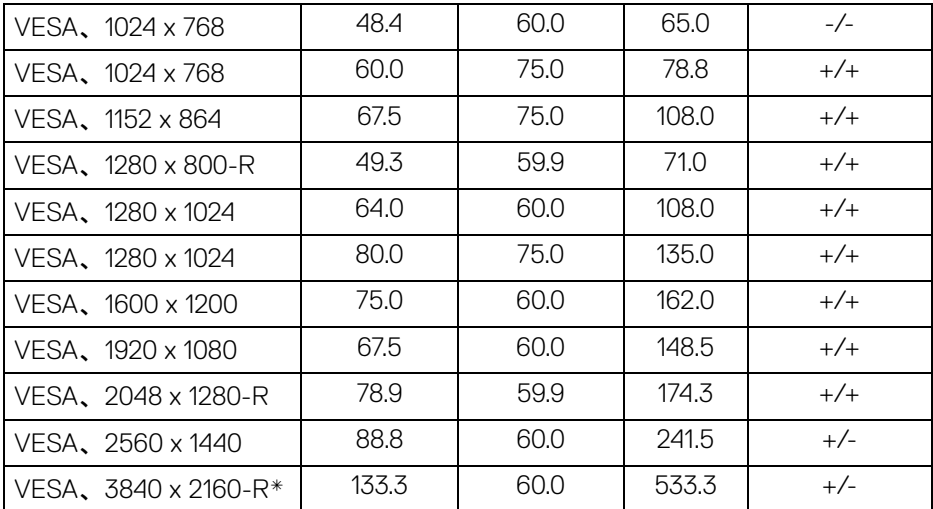

\* グラフィックカードが HDMI 2.0 に対応していなければなりません。

#### <span id="page-15-0"></span>電気的仕様

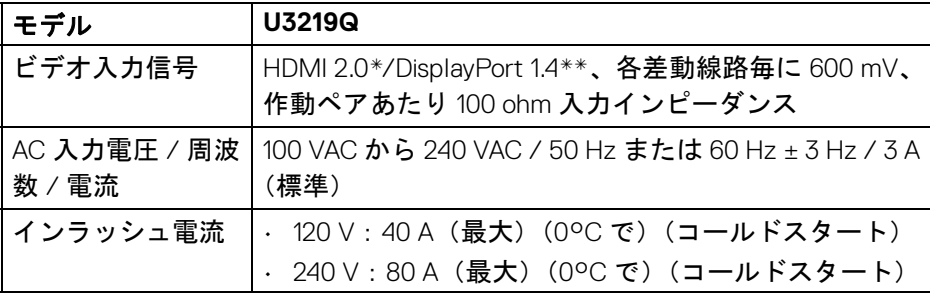

\* HDMI Ethernet Channel (HEC)、Audio Return Channel (ARC)、3D フォーマッ トの規格および解像度、4K デジタルシネマ解像度の規格など、HDMI 2.0 オプ ション仕様には対応していません。

\*\* HDR には対応していますが、HBR3 は未対応です。DP 1.2 には対応してい ます。

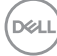

**16 │** 製品の特徴

#### <span id="page-16-0"></span>物理特性

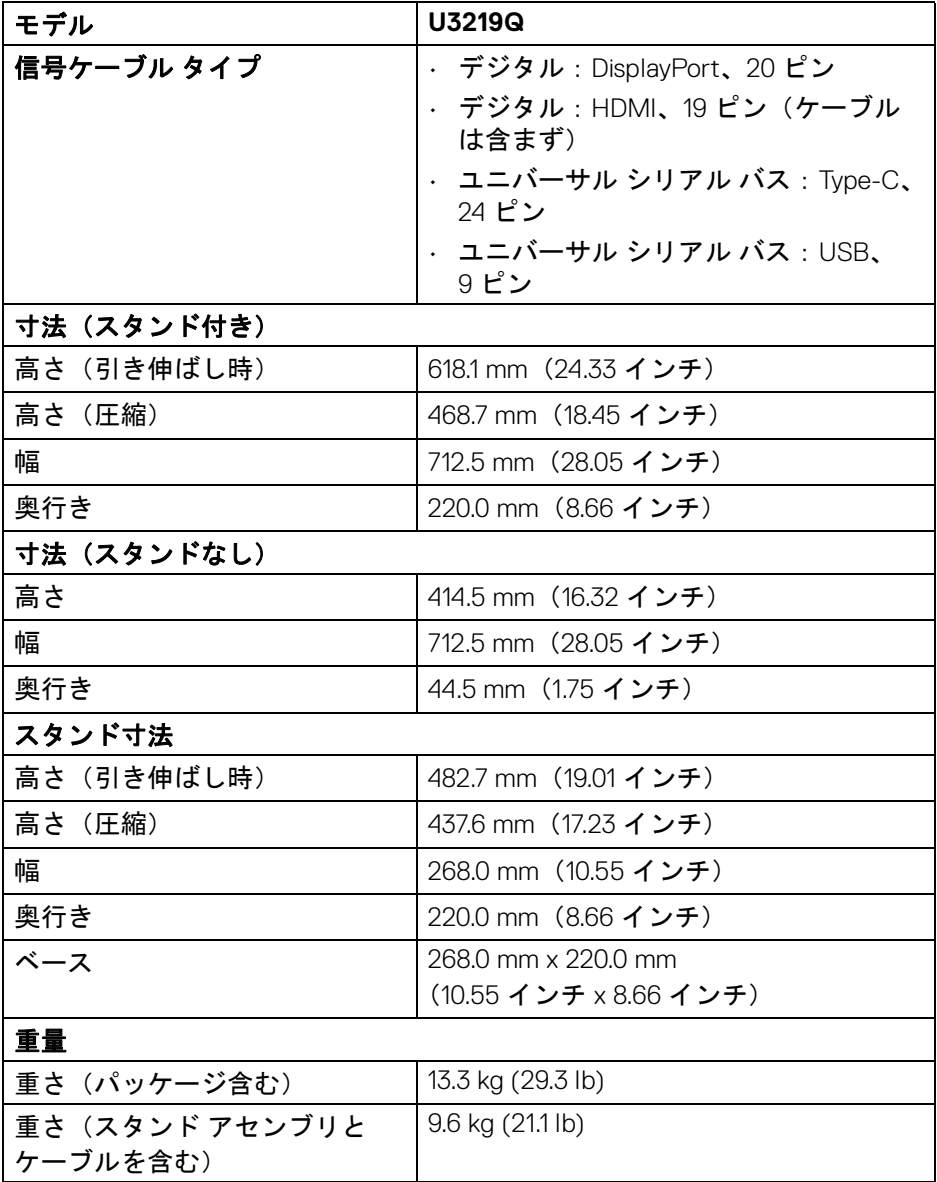

 $($ DELL $)$ 

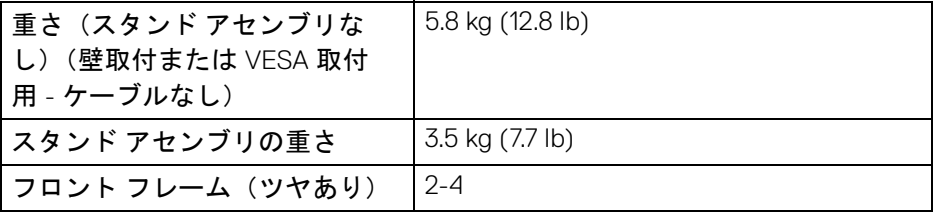

## <span id="page-17-0"></span>環境特性

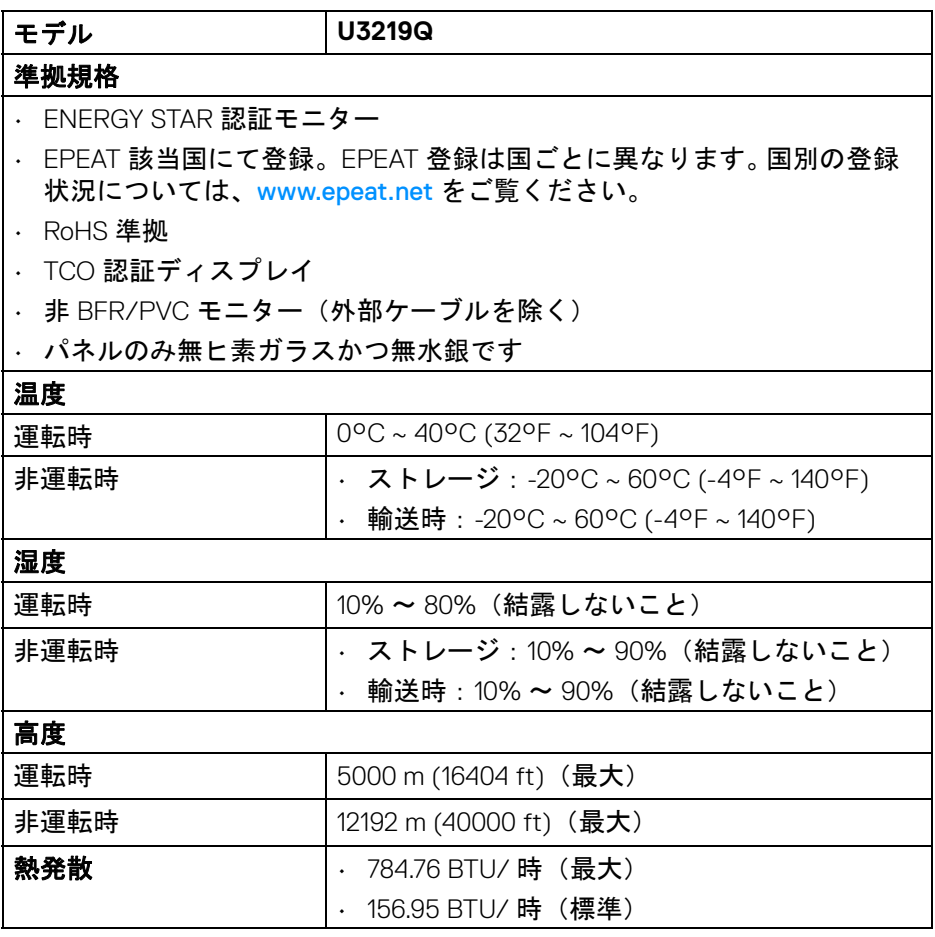

 $(1)$ 

#### <span id="page-18-0"></span>電源管理モード

VESA DPM™ 互換ディスプレイカードが搭載されているか、コンピューターに ソフトウェアがインストールされている場合は、モニターが無作動のときに は自動的に電力消費量が低減されます。これを、「省電力モード」\* と呼びま す。コンピューターがキーボード、マウス、またはその他の入力デバイスから 入力を検出すると、モニターは自動的に機能を再開します。次の表は、この自 動省電力機能の電源消費と信号を表したものです。

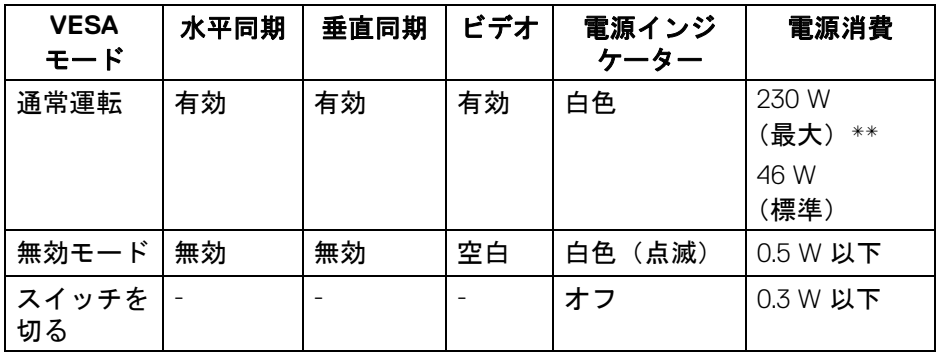

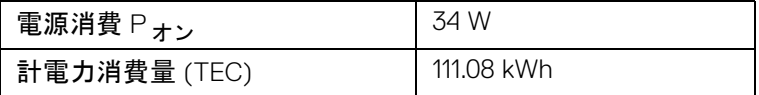

\* オフモードでのゼロ電源消費は、モニターからのメインケーブルを外しては じめて、有効になります。

\*\* 最大消費電力は最大輝度および USB と積極的な測定され。

本書は参考用に提供するものであり、試験室での性能を基に作成されていま す。お客様の製品は、お使いになるソフトウェア、コンポーネント、周辺機器 により異なり、本書の情報と必ずしも一致しない場合があります。したがっ て、この情報を基に裕度を決定することはお止めください。精度や完成度につ いて一切保障いたしません。

注:本モニターは **ENERGY STAR** 認証を受けています。 本製品は初期値において、**ENERGY STAR** の条件を満たし ています。**OSD** メニューの「工場リセット」機能により、い つでも設定を戻すことができます。初期値を変更したり、他 の機能を有効にしたりすると、電力消費量が上がり **ENERGY STAR** が指定した上限を超える場合があります。

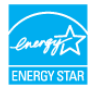

**DEL** 

## ■

**Pon**:オンモードの電力消費量は、**ENERGY STAR 8.0** バージョンで定 義されているとおりです。

**TEC**:合計電力消費量 **(kWh)** は、**ENERGY STAR 8.0** バージョンで定義 されているとおりです。

#### <span id="page-19-0"></span>ピン割当

**DisplayPort** コネクター

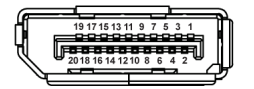

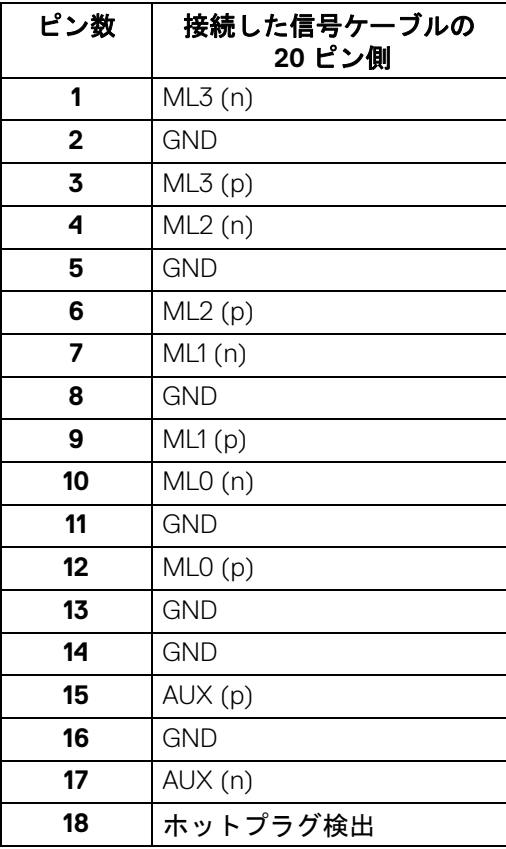

DELL

**│** 製品の特徴

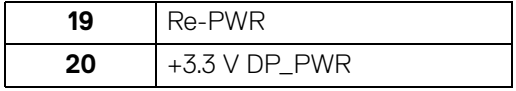

## **HDMI** コネクター

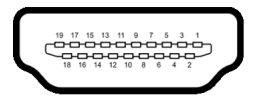

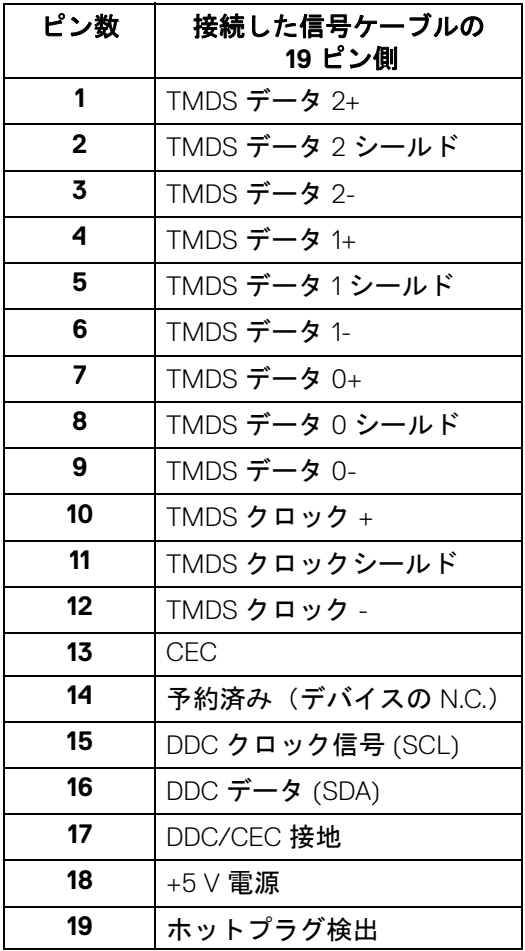

(dell

## <span id="page-21-0"></span>プラグ アンド プレイ機能

プラグ アンド プレイ互換システムで、モニターをインストールすることがで きます。モニターがディスプレイ データ チャンネル (DDC) プロトコルを使っ て、コンピューターシステムに拡張ディスプレイ特定データ (EDID) を自動的 に提供するため、システムが、自己設定により、モニター設定を最適化しま す。ほとんどのモニターインストールは自動で行われます。必要に応じて異な る設定を選択できます。モニター設定の変更の詳細については[、モニターの操](#page-35-3) [作](#page-35-3)を参照してください。

### <span id="page-21-1"></span>ユニバーサル シリアル バス **(USB)** インターフェース

本項では、モニターで使用できる USB ポートについて説明します。

#### 注:このモニターは超高速 **USB 3.0** 互換です。

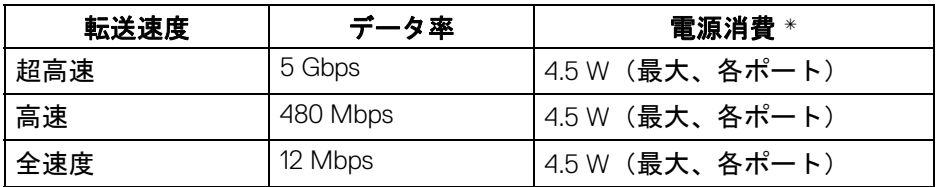

\* BC1.2 準拠デバイスまたは標準の USB デバイスの USB ダウンストリーム ポート (cen 電池アイコン付き)で最大 2 A。

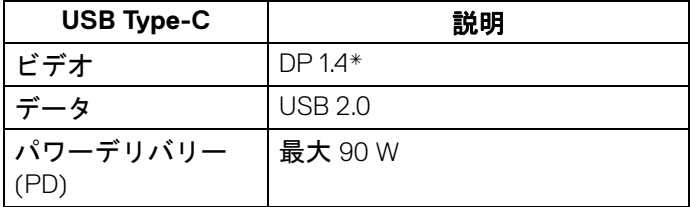

\* HDR には対応していますが、HBR3 は未対応です。DP 1.2 には対応していま す。

## <span id="page-22-0"></span>**USB 3.0** アップストリームコネクター

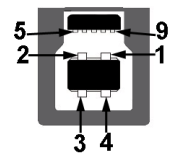

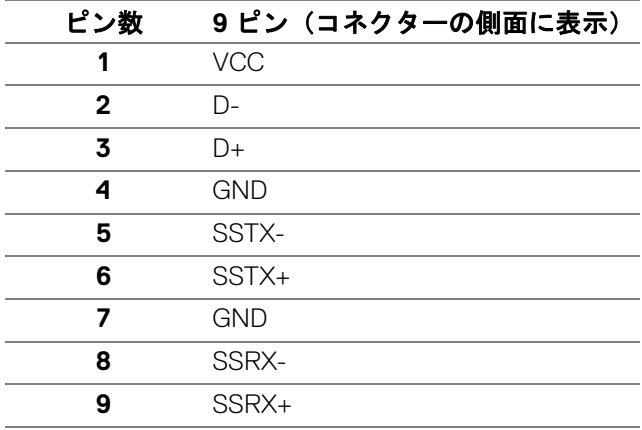

## <span id="page-22-1"></span>**USB 3.0** ダウンストリームコネクター

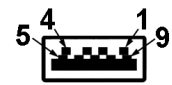

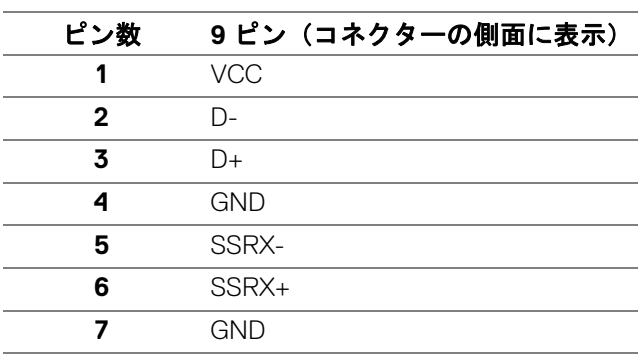

DELL

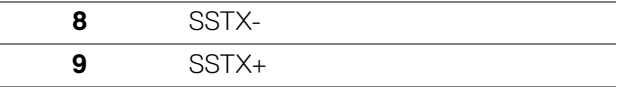

#### <span id="page-23-0"></span>**USB Type-C** コネクター

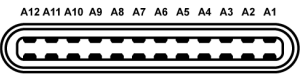

R1 R2 R3 R4 R5 R6 R7 R8 R9 R10 R11 R12

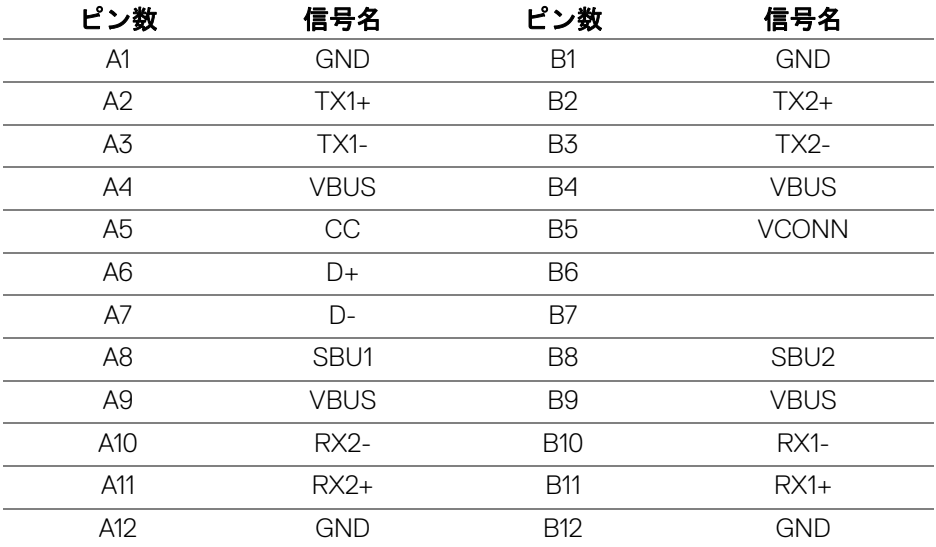

#### <span id="page-23-1"></span>**USB** ポート

- 1 USB Type-C 底面
- 1 アップストリーム 底面
- 4 ダウンストリーム 底面 (2) および側面 (2)

充電ポート - << - 1 電池アイコンが示されたポート。BC1.2 互換機器使用 時に最大 2 A の高速充電に対応。

注: **USB 3.0** 機能には **USB 3.0** 対応のコンピューターが必要です。

注:モニターの **USB** ポートは、モニターがオンのとき、または省電力 モードに入っているときにのみ作動します。モニターをオフにしてから 再びオンにすると、接続された周辺機器は数秒後に通常の機能を回復 します。

DELL

**24 │** 製品の特徴

## <span id="page-24-0"></span>**LCD** モニター品質とピクセルポリシー

LCD モニターの製造プロセスにおいて、いくつかのピクセルが特定の状態に 固定されることはよくあります。見つけにくく、表示品質および使い勝手に 影響しません。 Dell 社のモニターの品質とピクセルに関する方針の詳細は、 <www.dell.com/support/monitors> をご覧ください。

## <span id="page-24-1"></span>保守のガイドライン

#### <span id="page-24-2"></span>モニターを洗浄する

- △ 注意:モニターの洗浄前には[、安全指示を](#page-77-4)読み、その指示に従ってくだ さい。
- 警告:モニターの洗浄前には、電源コンセントからモニター電源ケーブル を外してください。

最高の性能を引き出すために、モニターを開梱、洗浄、または操作している 間、以下のリストの指示に従ってください:

- 静電気防止スクリーンを洗浄するには、柔らかい、きれいな布を水で軽 く湿らせてください。できれば、特殊スクリーン洗浄ティッシュまたは 静電気防止コーティングに適して溶液を使用してください。ベンゼン、 シンナー、アンモニア、研磨クリーナー、または圧縮空気は使用しない でください。
- ぬるま湯で軽く湿らせた布を使用して、モニターを洗浄します。合成洗 剤によりモニターの乳白色のフィルムがはがれることがあるため、合成 洗剤の使用は避けてください。
- モニターの梱包を開けている間に白いパウダーにお気づきになりました ら、布で拭き取ってください。
- 暗いプラスチックは、明るいモニターより白いカフマークを削り、表示 するため、モニターの取り扱いには注意してください。
- モニターの画像品質を最高の状態に保つために、スクリーンセーバーを 作動し、使用しないときはモニターの電源をオフにしてください。

製品の特徴 **│ 25**

DØL

## <span id="page-25-0"></span>モニターのセットアップ

- <span id="page-25-1"></span>スタンドを取り付ける
- ■■ 注:出荷時には、スタンドは設置されていません。
- 注:次の手順は、モニター付属のスタンドを接続するための説明です。ス タンドを別途購入された場合は、そのスタンドの説明書にしたがって設置 してください。
- モニタースタンドを取り付けるには:
	- **1.** 箱のふた部分に記載された指示に従って、スタンドを保護しているクッ ション材を取り外してください。
	- **2.** スタンドベースの突起部分がスタンドのスロットにしっかり収まるよう に挿入します。
	- **3.** ネジ用ハンドルを持ち上げて、右に回します。
	- **4.** ネジをしっかりと締めたら、ネジ用ハンドルを元の位置に戻してくだ さい。

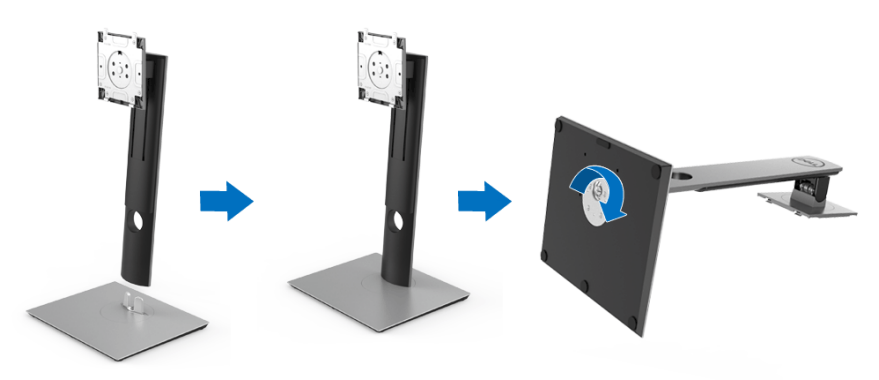

DELI

**5.** 図に示すとおり、カバーを開けるとスタンド アセンブリの VESA 部分が 現れます。

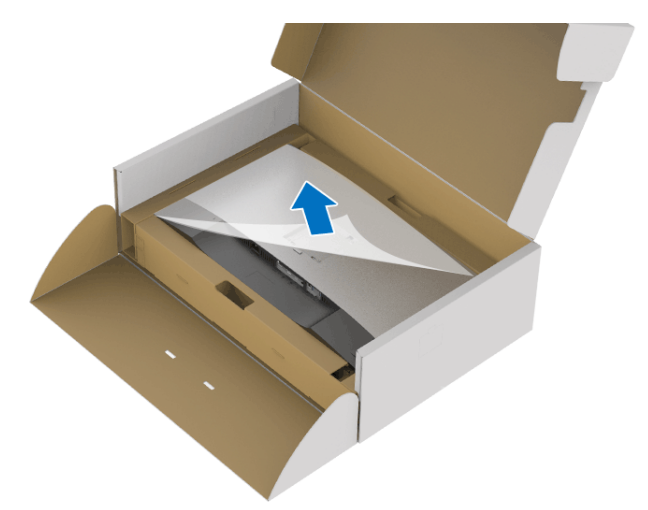

**6.** スタンド アセンブリをモニターに取り付けます。 **a.** モニター背面の溝をスタンド上部の 2 つのタブに合わせます。 **b.** スタンドを押して、はめ込んでください。

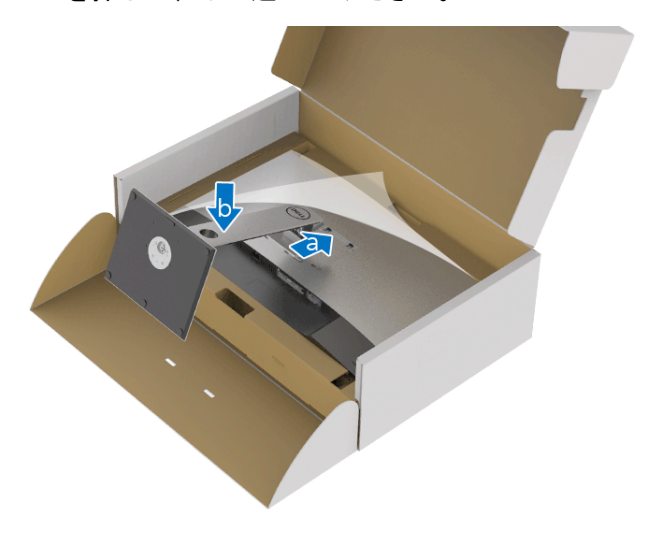

(dell

#### **7.** モニターをまっすぐに設置します。

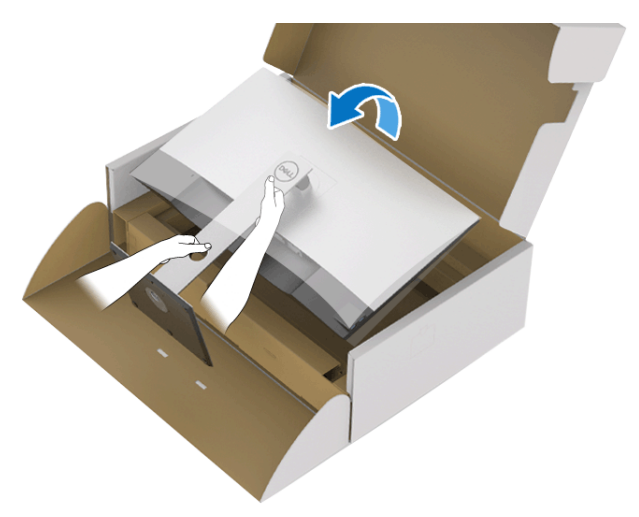

- 注:モニターが滑ったり、落ちたりしないように、そっと持ち上げてくだ さい。
	- **8.** モニターからカバーを外します。

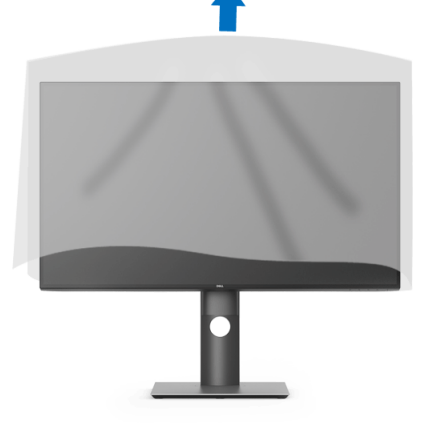

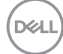

## **28 │** モニターのセットアップ

- <span id="page-28-0"></span>モニターを接続する
- へ 警告:このセクションで手続きをはじめる前に[、安全指示に](#page-77-4)従ってくだ さい。
- 注:ケーブルを接続する前に、ケーブルスロットにケーブルを通して整理 してください。
- 注:すべてのケーブルを同時にコンピューターに接続しないでください。
- 注:画像は、実例を示す目的で使用されます。コンピューターの外観は変 わることがあります。

#### モニターをコンピューターに接続する:

- **1.** コンピューターの電源をオフにして、電源ケーブルを外します。
- **2.** モニターの DisplayPort、HDMI、USB Type-C ケーブルをコンピューター につなぎます。

#### <span id="page-28-1"></span>**DisplayPort**(**DisplayPort** 対 **DisplayPort**)ケーブルを接続する

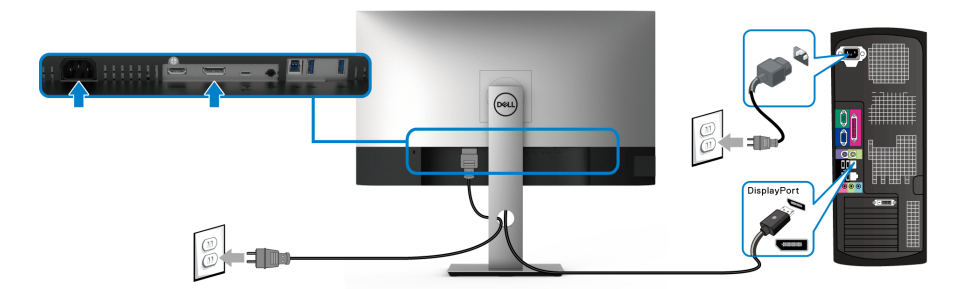

- 注:工場出荷時のデフォルト値は **DP1.4** です(**DP1.2** には対応していま す)。 **DisplayPort** ケーブルを接続してもモニターに何も表示されない場合 は、次の手順にしたがって設定を **DP1.1** に変更してください。
	- **ボタンをどれでも押して( ボタンを除く)、OSD メニューを有効に** します。
	- ◆ および ♥ ボタンを使って入力信号を選択し、♥ ボタンを使ってサブ メニューに入ります。
	- · および ♥ ボタンを使って DP を選択します。
	- ボタンを約 10 秒間押し続けると、DisplayPort 構成メッセージが表示 されます。

#### モニターのセットアップ **│ 29**

DØLI

• ◇ ボタンを使って、オフを選択し、設定を変更します。

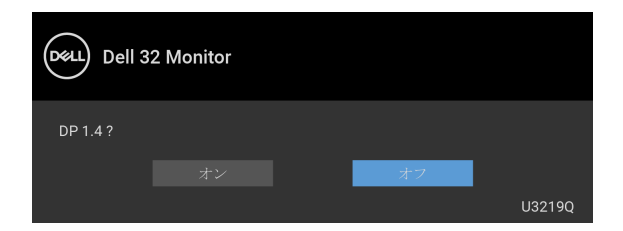

必要であれば、上記の手順を繰り返して DisplayPort フォーマットの設定 を変更してください。

## <span id="page-29-0"></span>**HDMI** ケーブルを接続する(別売り)

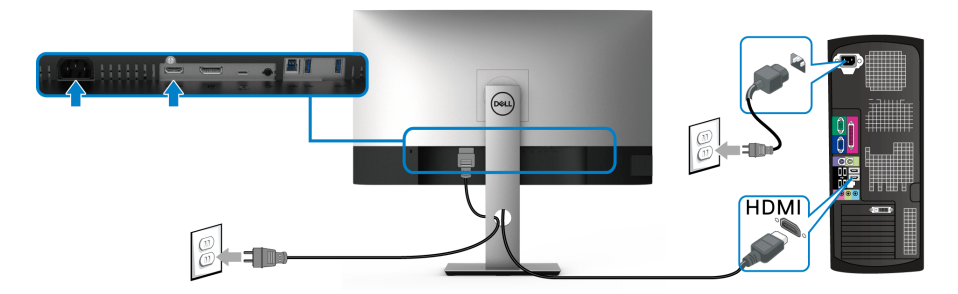

- 注:工場出荷時のデフォルト値は、**HDMI 2.0** に設定されています。 **HDMI**  ケーブルを接続してもモニターに何も表示されない場合は、次の手順にし たがって設定を **HDMI 2.0** から **HDMI 1.4** に変更してください:
	- **ボタンをどれでも押して( ボタンを除く)、OSD メニューを有効に** します。
	- ◆ および ◆ ボタンを使って入力信号を選択し、◆ ボタンを使ってサブ メニューに入ります。
	- · および ♥ ボタンを使って HDMI を選択します。
	- ボタンを約 10 秒間押し続けると、HDMI 構成メッセージが表示され ます。

#### **30 │** モニターのセットアップ

● ボタンを使って、オフを選択し、設定を変更します。

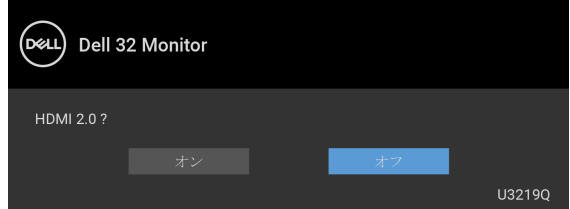

必要であれば、上記の手順を繰り返して HDMI フォーマットの設定を変 更してください。

#### <span id="page-30-0"></span>**USB Type-C** ケーブルの接続

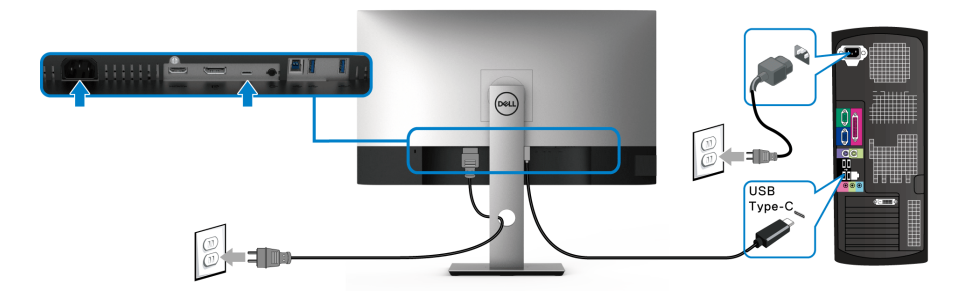

- 注:モニター付属の **USB Type-C** ケーブル以外はご使用にならないでくだ さい。
	- このポートは DisplayPort 代替モード(DP 1.4 規格専用)に対応し ます。
	- · USB Type-C パワーデリバリー準拠ポート (PD バージョン 2.0) は、 最大 90 W の電源を供給します。
	- 90 W 以上を必要とするノートブックで、バッテリーの残量がなく なっている場合は、ノートブックが起動しない場合があります。ま たは、本機の USB PD ポートで充電されます。

## モニターのセットアップ **│ 31**

DØL

<span id="page-31-0"></span>**USB 3.0** ケーブルを接続する

注:データの破損や損失を防止するために、**USB** アップストリーム ポー トを外す前に、モニターの **USB** アップストリームポートに接続されてい るコンピューターが **USB** ストレージ デバイスを使用していないことを確 認してください。

DisplayPort/HDMI/USB Type-C ケーブルを接続したら、以下の手順に従って USB 3.0 ケーブルをコンピューターに接続し、モニターのセットアップを完了 してください。

- **1. a. 1** 台のコンピューターを接続する場合:USB 3.0 アップストリーム ケーブル(付属のケーブル)をモニターのアップストリーム ポートに、 次にコンピューターの適切な USB 3.0 ポートに接続します。 **b. 2** 台のコンピューターを接続する場合 **\***: USB 3.0 アップストリーム ポート(付属のケーブル)と USB Type-C ポート(付属のケーブル)を2 台のコンピューターの適切な USB ポートに接続してください。次に、 OSD メニューで USB アップストリーム ソースと入力ソースを選択しま す。USB [選択切り換えを](#page-47-0)参照してください。
- **2.** USB 3.0 周辺機器をモニターの USB 3.0 ダウンストリーム ポートに接続 します。
- **3.** コンピューターとモニターの電源ケーブルを近くのコンセントに差し込 みます。

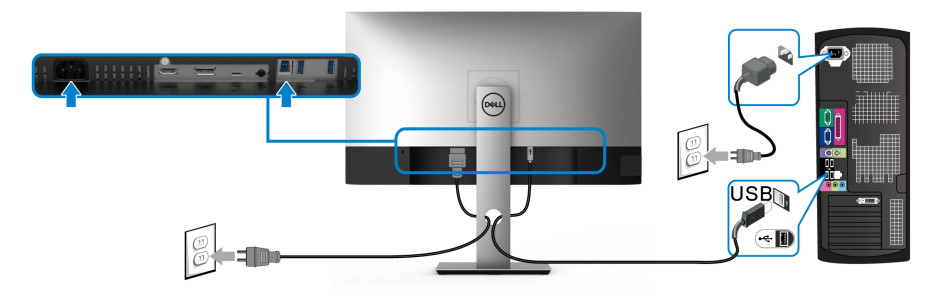

#### **a. 1** 台のコンピューターを接続する場合

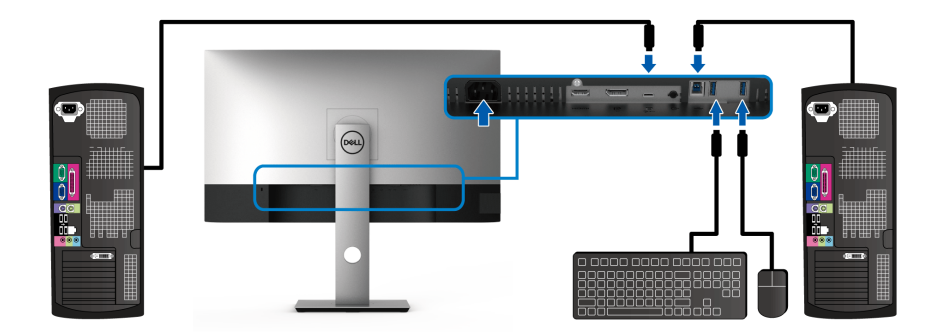

#### **b. 2** 台のコンピューターを接続する場合

\* 本製品を 2 台のコンピューターに接続する場合は、2 台のコンピューターを 接続したモニターに繋いだキーボードとマウス 1 組を共有するために OSD メ ニューから **USB** 選択の設定を構成します。詳細は、[USB](#page-48-0) 選択および [KVM](#page-58-1) ス [イッチの設定を](#page-58-1)参照してください。

- **4.** モニターおよびコンピューターの電源をオンにします。 モニターに画像が表示されたら、インストールは完了します。画像が表 示されない場合は[、ユニバーサル](#page-75-1) シリアル バス (USB) 特有の問題を参 照してください。
- **5.** モニタースタンドのケーブルホルダーを使ってケーブルを整理してくだ さい。

## <span id="page-32-0"></span>ケーブルを調整する

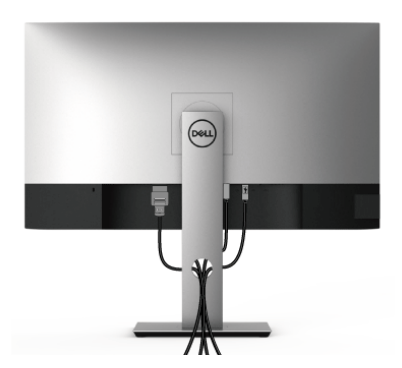

モニターのセットアップ **│ 33**

モニターおよびコンピューターに必要なケーブルすべてを取り付けた後、 (ケーブルの取り付けについては[、モニターを接続する](#page-28-0)を参照 してください) 上記のとおり、ケーブル管理スロットを使って、すべてのケーブルを適切に 調整します。

#### <span id="page-33-0"></span>モニタースタンドを取り外す

- 注:台を取り外している間に **LCD** スクリーンに傷が付かないように、モ ニターは必ずきれいな面に置くようにしてください。
- 注:次の手順は、モニター付属のスタンドを接続するための説明です。ス タンドを別途購入された場合は、そのスタンドの説明書にしたがって設置 してください。

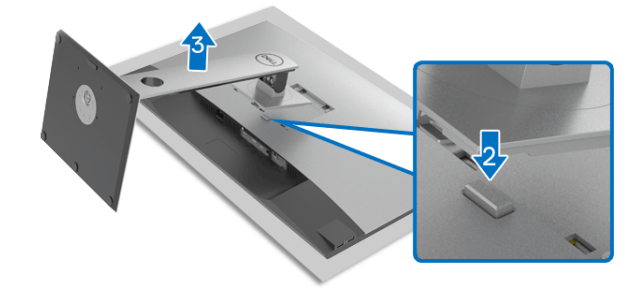

スタンドを取り外すには:

- **1.** 柔らかい布またはクッションの上にモニターを置きます。
- **2.** スタンドリリースボタンを押し下げます。
- **3.** スタンドを持ち上げ、モニターから離します。

**34 │** モニターのセットアップ

## <span id="page-34-0"></span>**VESA** 壁取り付け(別売り)

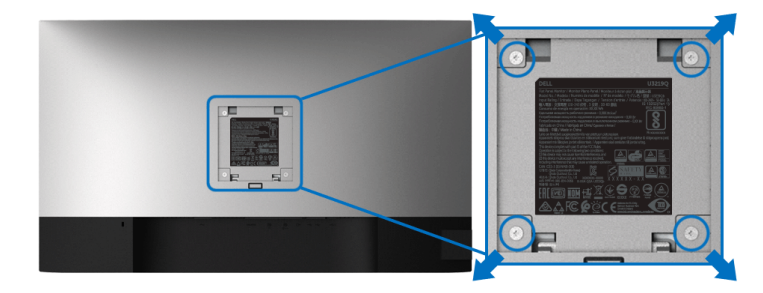

(ネジの寸法: M4 x 10 mm)。

VESA 互換壁取り付けキットに付いている使用説明書を参照してください。

- **1.** モニターのパネルを、安定した平らなテーブルの軟らかい布またはクッ ションの上に置きます。
- **2.** スタンドを外します。[\(モニタースタンドを取り外す](#page-33-0)を参照してくださ  $(1)$
- **3.** プラス ドライバーを使って、プラスチック カバーを固定している 4 つの ネジを外します。
- **4.** 壁取り付けキットのブラケットをモニターに取り付けます。
- **5.** モニターを壁に取り付けます。詳細は、壁取り付けキットの説明書をお 読みください。
- 注: **23.2 kg** の最小重量 **/** 負荷支持強度を持つ **UL** 指定の壁取り付け ブラケットでのみ使用できます。

モニターのセットアップ **│ 35**

DØL

## <span id="page-35-3"></span><span id="page-35-0"></span>モニターの操作

## <span id="page-35-1"></span>モニターを電源オンにする

電源ボタンを押してモニターをオンにします。

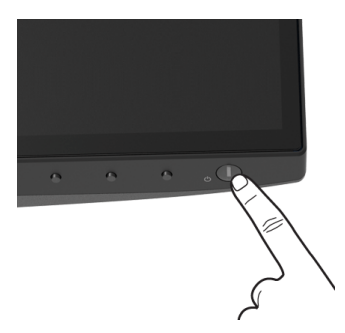

## <span id="page-35-2"></span>前面パネルのコントロールを使う

モニターの正面にあるボタンを使って、設定を調整してください。

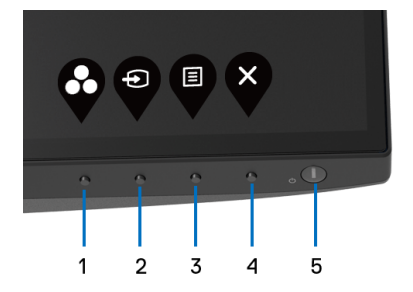

正面パネルのボタンについては、次の表にまとめてあります:

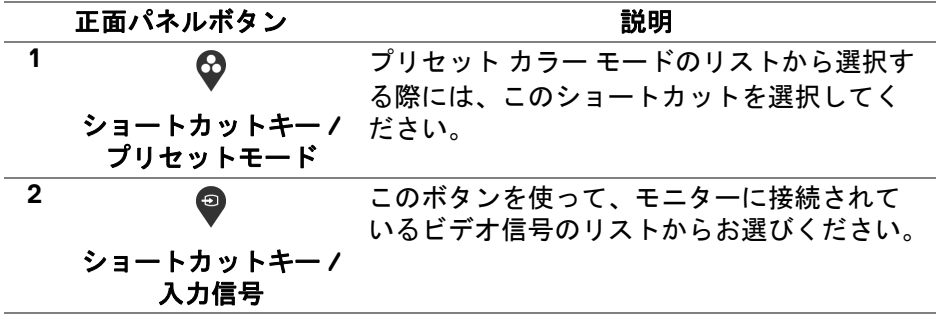

**36 │** モニターの操作

DELL
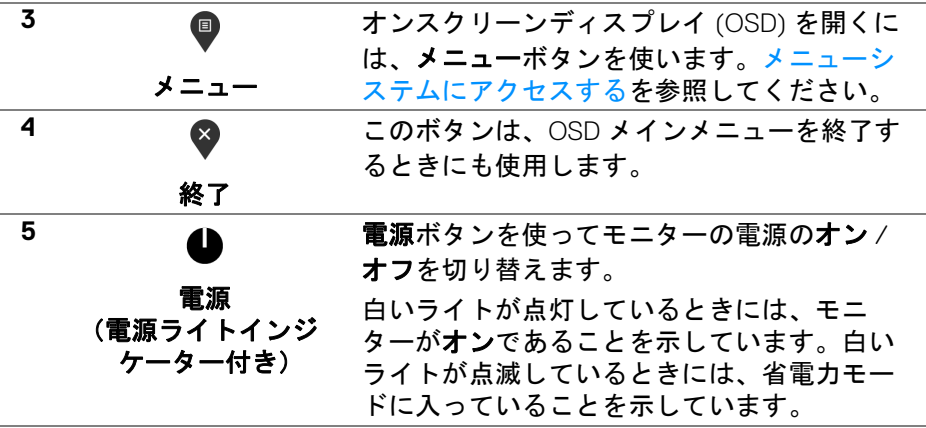

#### 正面パネルボタン

モニターの正面にあるボタンを使って、画像設定を調整してください。

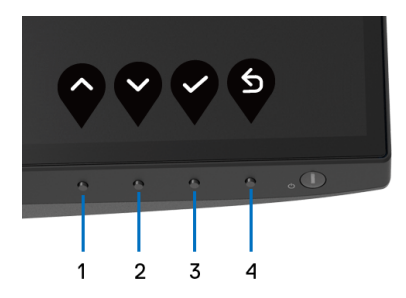

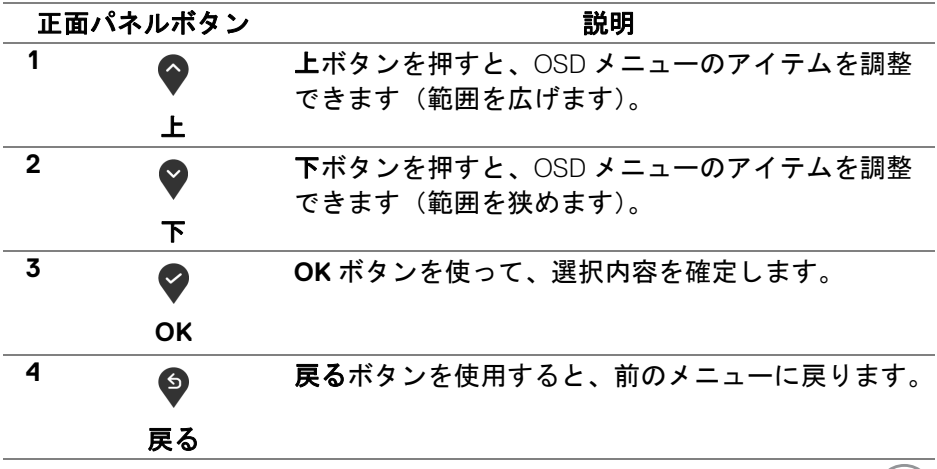

モニターの操作 **│ 37**

 $(\mathsf{D}\mathsf{EIL})$ 

#### <span id="page-37-1"></span>オンスクリーンディスプレイ **(OSD)** メニューの使用

#### <span id="page-37-0"></span>メニューシステムにアクセスする

- 注:設定を変えてから別のメニューに進んだり **OSD** メニューを終了した りすると、モニターはこれらの変更を自動的に保存します。設定を変更し てから **OSD** メニューが消えるのを待っても、変更は保存されます。
	- **1.** ボタンを押して OSD メニューを起動し、メイン メニューを表示し ます。

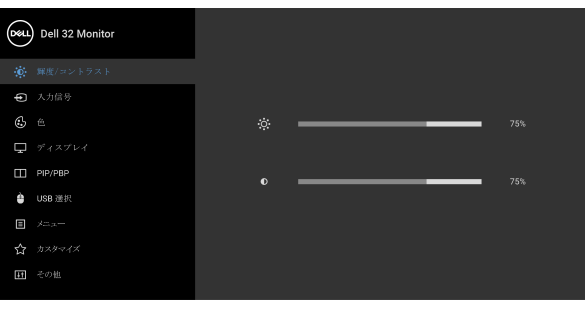

 $\bullet\bullet\bullet\circ$ 

- 2. ◆ と ◆ ボタンを押して、設定オプション間を移動します。あるアイコ ンから別のアイコンに移動すると、オプション名がハイライト表示され ます。モニターで利用できるすべてのオプションについては、次の表を 参照してください。
- 3. ♥ または ♥ または ♥ ボタンを一度押すと、ハイライトされたオプ ションが有効になります。
- 注:表示された矢印ボタン(および **OK** ボタン)は選択したメニューに よっては異なる場合があります。ボタンを使って選択してください。
	- 4. と ボタンを押して、目的のパラメーターを選択します。
	- **5. ♥ を押してサブメニューに入り、メニューのインジケーターに基づき、** 矢印ボタンを使って変更します。
	- **6. <sup>◎</sup> ボタンを選択してメイン メニューに戻ります。**

#### **38 │** モニターの操作

DELI

#### アイ メニューとサブ

説明

コン メニュー

₩

**輝度/ そのメニューを使って輝度/コントラスト**調整を コントラスト 有効にします。

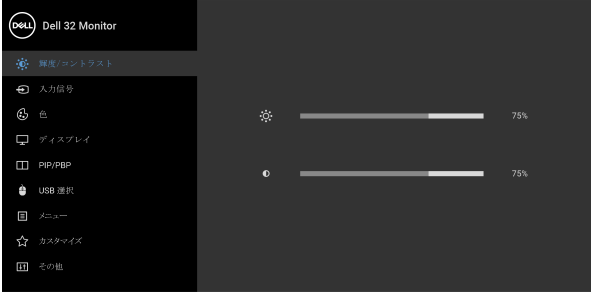

 $\bullet\bullet\bullet\bullet$ 

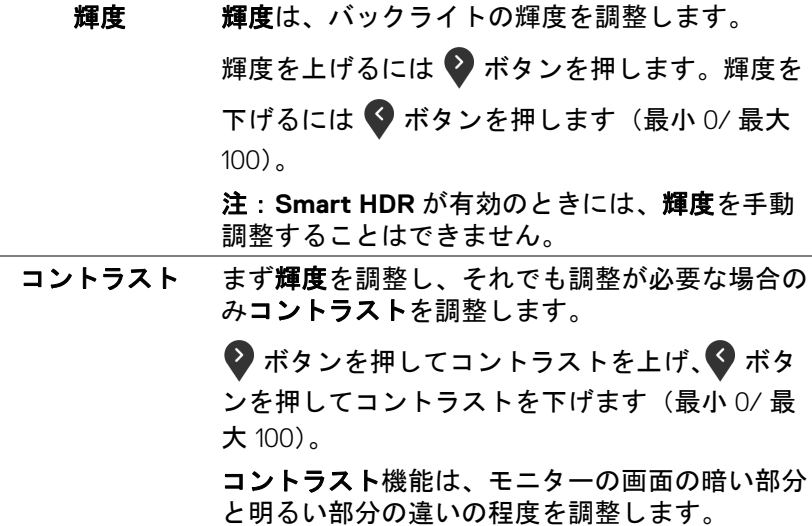

(dell

# €

<span id="page-39-0"></span>**入力信号 入力信号**メニューを使って、モニターに接続され たさまざまなビデオ信号を選択します。

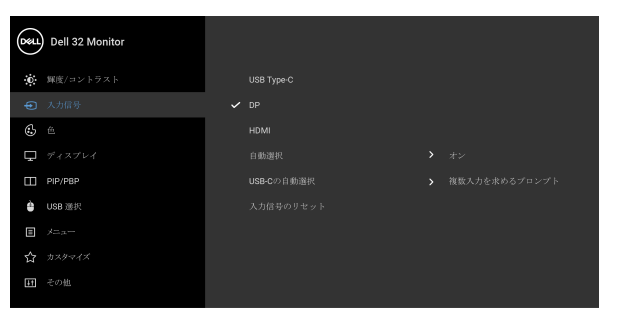

#### $\bullet\bullet\bullet\bullet$

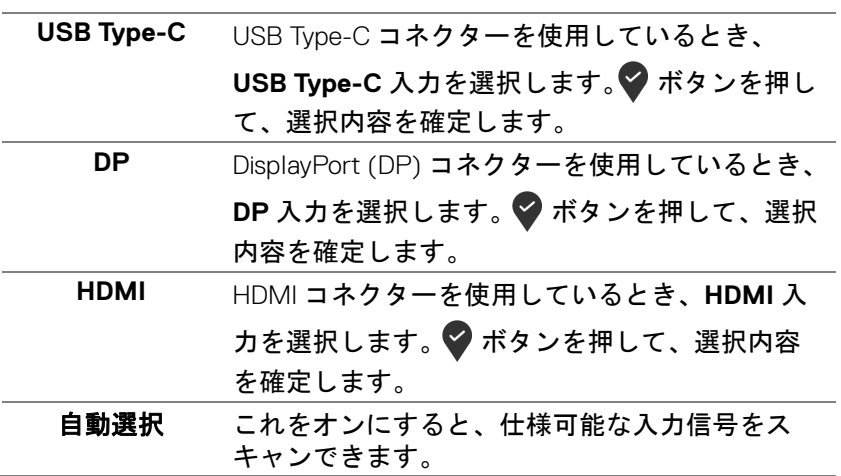

**40 │** モニターの操作

DELL

<span id="page-40-0"></span>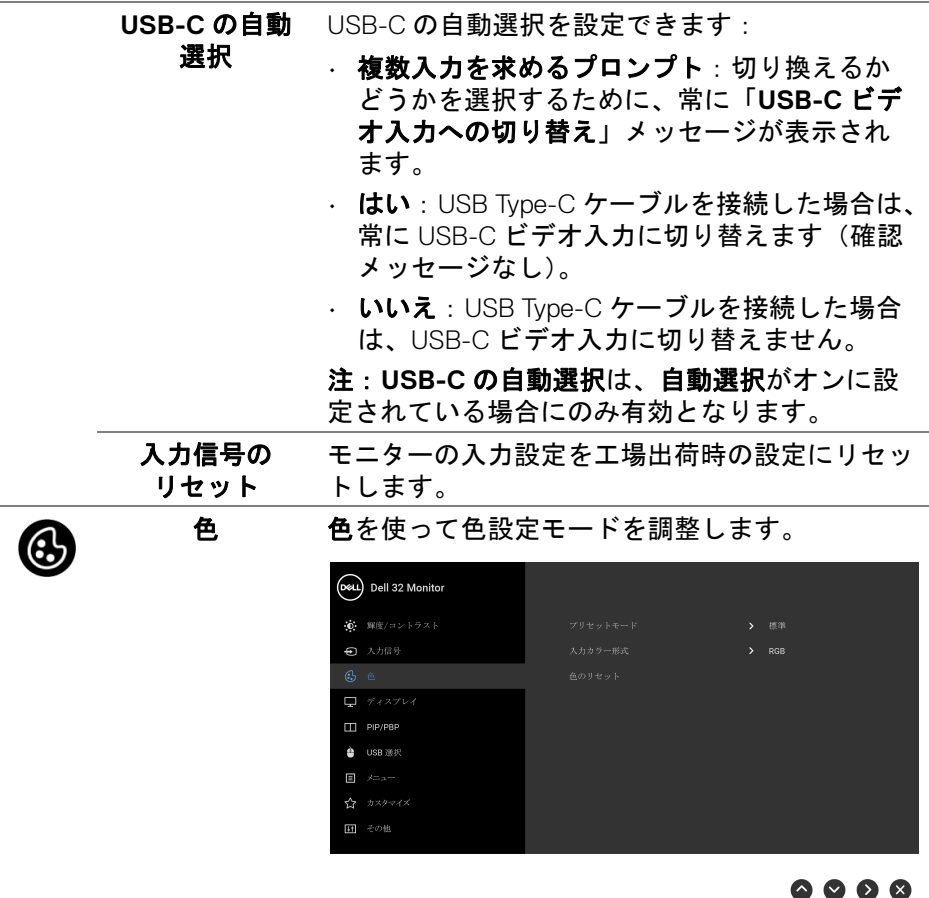

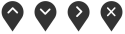

モニターの操作 **│ 41**

**DELL** 

プリセット モード

プリセット カラー モードのリストから選択する できます。

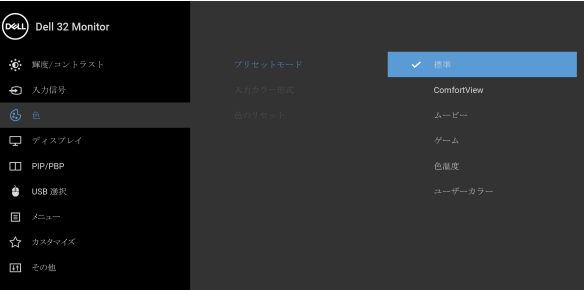

#### $\bullet\bullet\bullet\bullet$

- 標準:モニターのデフォルトの色設定をロード します。これは、デフォルトのプリセットモー ドです。
- **ComfortView**:スクリーンから放射されるブ ルーライトのレベルを軽減させ、スクリーンを 見やすくします。

警告:モニターから放出されるブルーライトを 長時間見続けると、デジタルアイ、眼精疲労を 含め、目に影響を与えます。長時間モニターを 見続けると、首、腕、背中、肩など身体に痛み が生じる場合があります。

DELI

プリセット モード モニターを長時間使用することから生じる目の 疲れ、首 / 腕 / 背中 / 肩の痛みを軽減するに は、次のことをお薦めします。

- 1. スクリーンを 20 インチ 28 インチ (50 cm 70 cm) 離した位置に設置します。
- 2. モニターを長時間見た後は、瞬きを頻回に したり、目を水で潤すなどして、目の渇き を防ぎます。
- 3. 2 時間毎に 20 分の休憩を入れてください。
- 4. 休憩中はモニターから目を離し、20 フィー ト 先にある物を 20 秒以上見つめてくださ い。
- 5. 休憩中は、ストレッチを行い、首 / 腕 / 背 中 / 肩の緊張をほぐします。
- ムービー:ムービーに適した色設定をロードし ます。
- ゲーム:ほとんどのゲーム アプリケーション に適した色設定をロードします。
- 色温度:次の色温度を選択できます:5000K、 5700K、6500K、7500K、9300K、10000K。 ボタンを押して、選択内容を確定します。
- ユーザーカラー:色設定を手動で調整します。

● と ♥ ボタンを使ってゲイン、オフセット、 色相、彩度の値を調整し、独自のプリセット色 モードを作成します。

DØL

入力カラー形式 ビデオ入力モードを次のように設定できます。 **RGB**:モニターが USB Type-C、DisplayPort また は HDMI ケーブルを使用してコンピューターまた は DVD プレーヤーに接続されている場合は、こ のオプションを選択します。 ボタンを押して、 選択内容を確定します。 **YPbPr**:DVD プレーヤーが YPbPr 出力しかサ ポートしていない場合は、このオプションを選択 してください。 ボタンを押して、選択内容を確

定します。

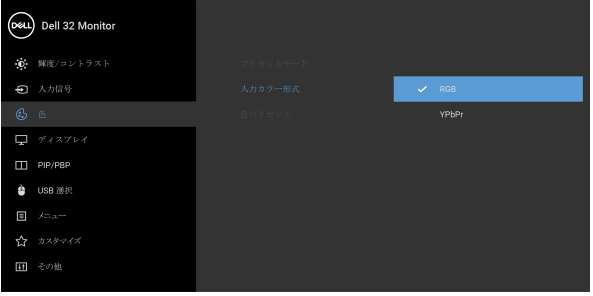

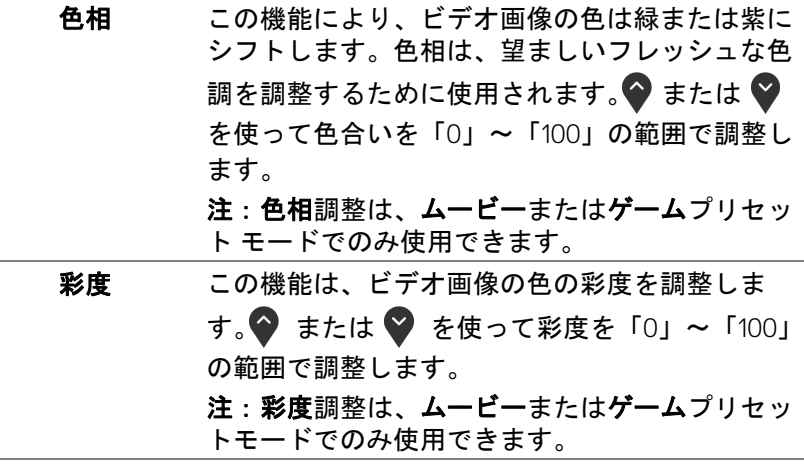

**44 │** モニターの操作

DELI

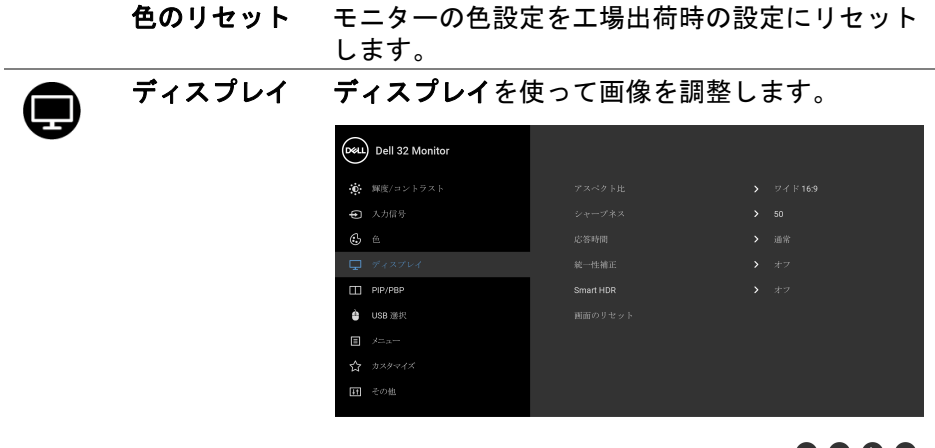

 $\bullet$   $\bullet$   $\bullet$ 

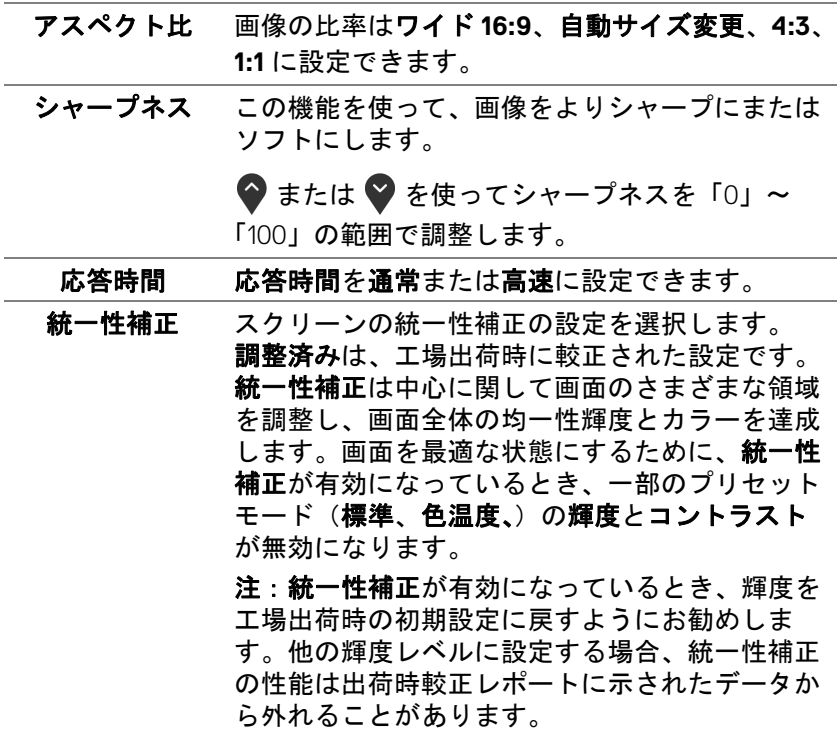

 $($ DELL

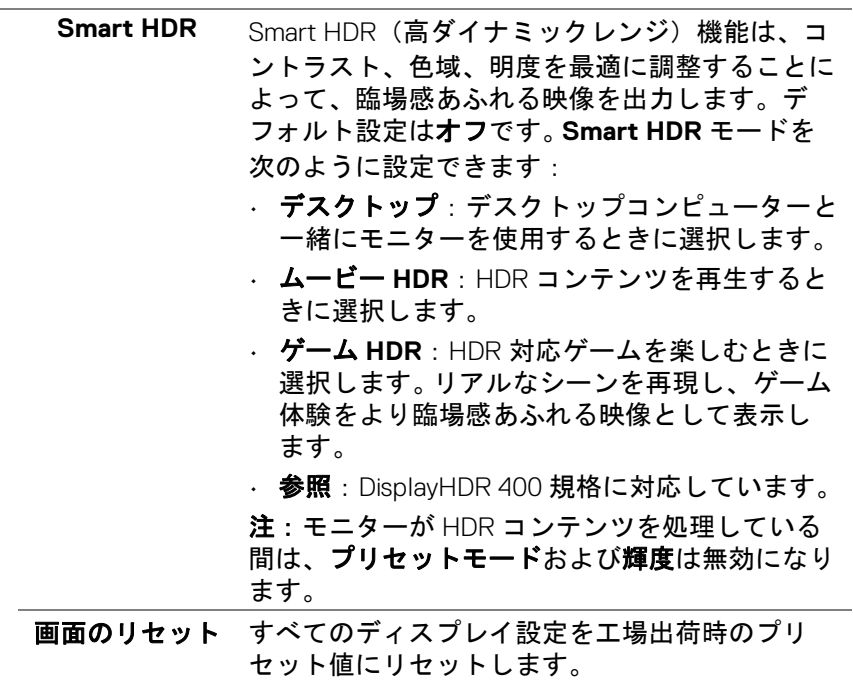

 $(1)$ 

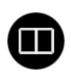

**PIP/PBP** この機能は別の入力ソースから取り込んだ画像が 表示されたウィンドウを映し出します。

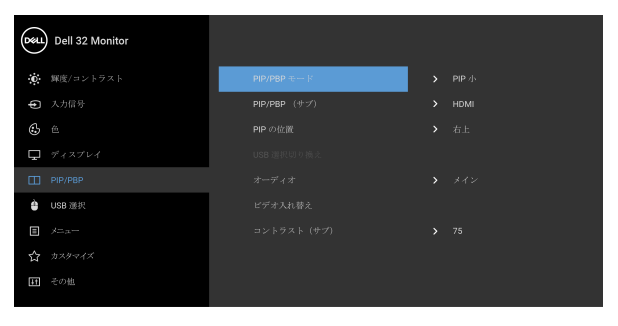

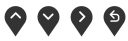

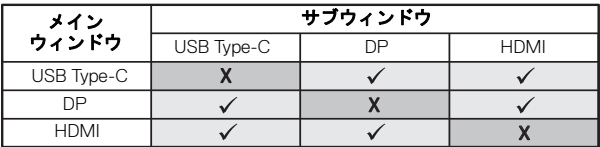

注:PBP 下の画像は全画面ではなく、画面の中央 に表示されます。

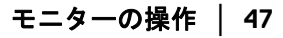

DELL

**PIP/PBP** モード **PIP/PBP** (Picture in Picture/Picture by Picture) モードを **PIP** 小、**PIP** 大、**PBP** に調整します。 オフを選択すると、この機能が無効になります。

■ボタンを押して、選択内容を確定します。

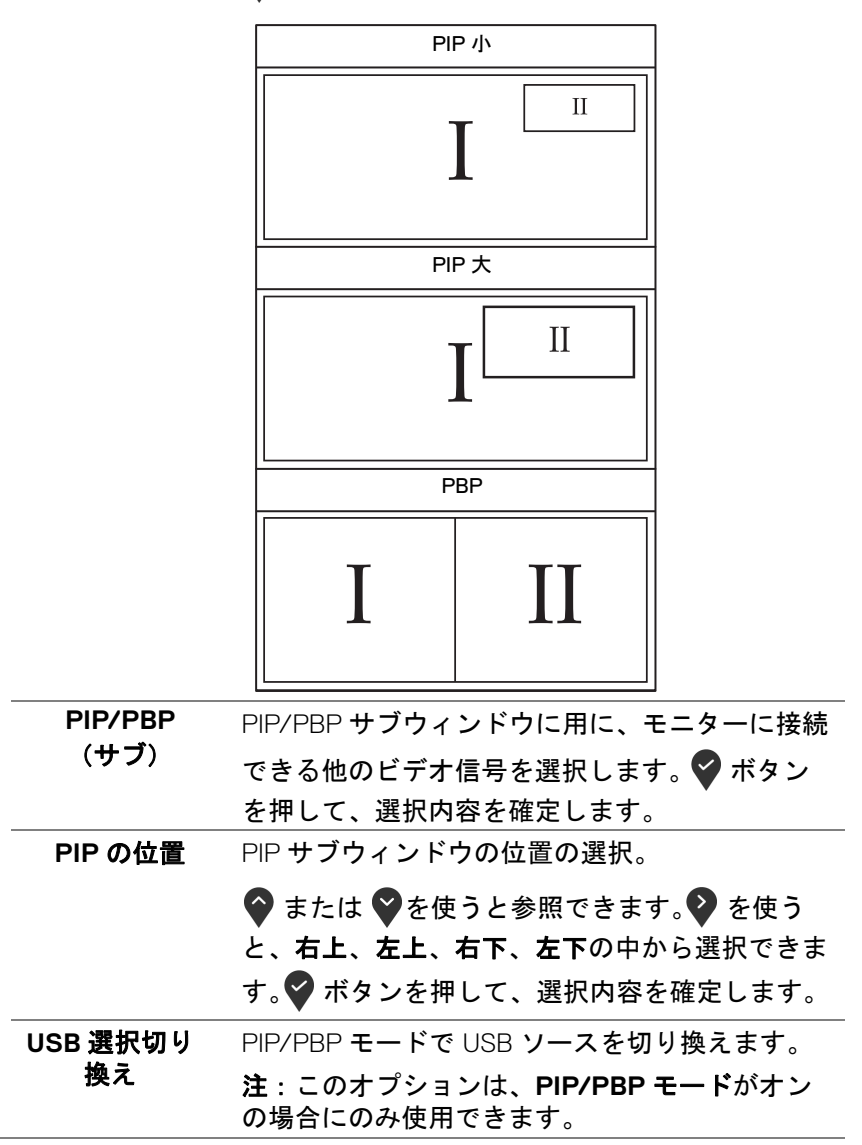

DELL

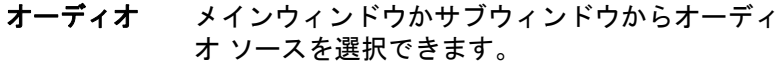

ビデオ入れ替え PIP/PBP モードのメイン画面とサブ画面のビデオ

を入れ替えます。 ボタンを押して、選択内容を 確定します。

注:このオプションは、**PIP/PBP** モードがオン の場合にのみ使用できます。

コントラスト (サブ) PIP/PBP モードで画像のコントラスト レベルを 調整します。

> ● を使ってコントラストを上げ、● を使ってコ ントラストを下げます。

> 注:このオプションは、**PIP/PBP** モードがオン の場合にのみ使用できます。

**USB** 選択 入力信号用 USB アップストリーム ポート(DP ま たは HDMI)を設定することができるため、コン ピューターをアップストリーム ポートに繋いで あるとき、モニターの USB ダウンストリーム ポート(キーボードやマウス)を現在の入力信号 で使用することができます。詳細は、[KVM](#page-58-0) ス [イッチの設定](#page-58-0)もご覧ください。

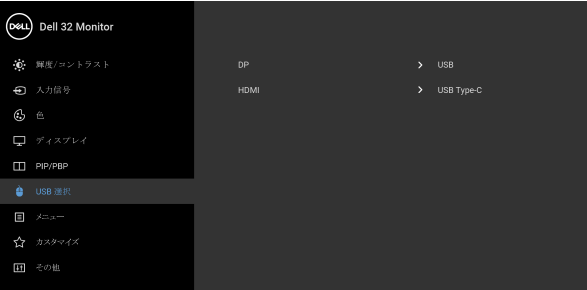

 $\bullet\bullet\bullet\bullet$ 

注:データの破損や損失を防止するために、USB アップストリーム ポートを外す前に、モニター の USB アップストリームポートに接続されてい るコンピューターが USB ストレージ デバイスを 使用していないことを確認してください。

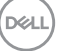

個

メニュー このオプションを選択して、OSD の言語、メ ニューが画面に表示されている時間など、OSD の設定を調整します。

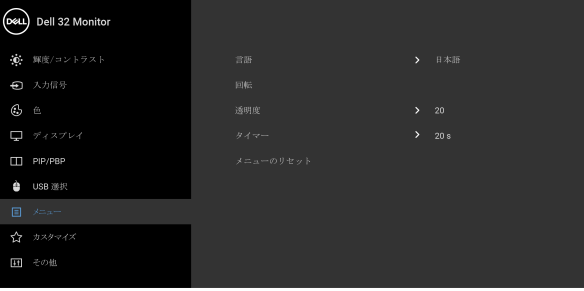

0 0 0 G

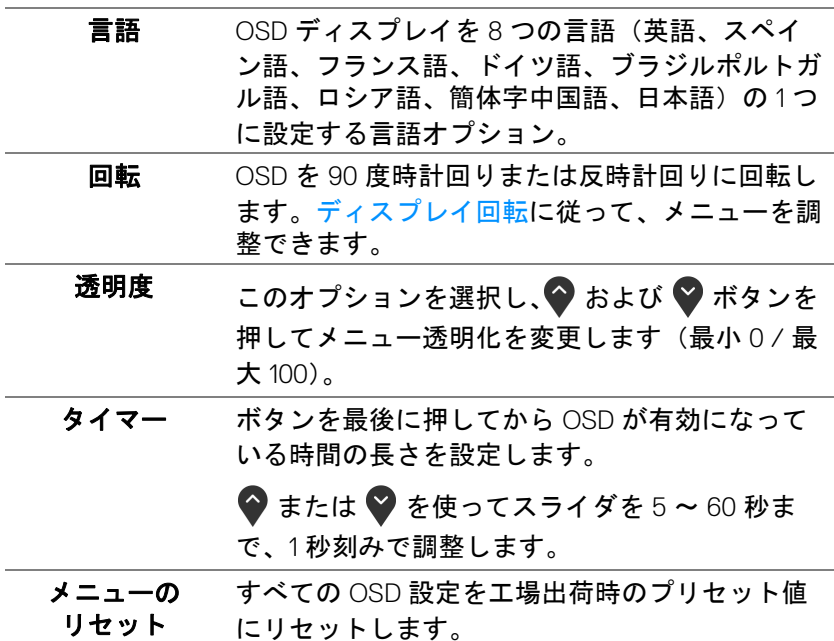

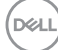

**50 │** モニターの操作

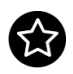

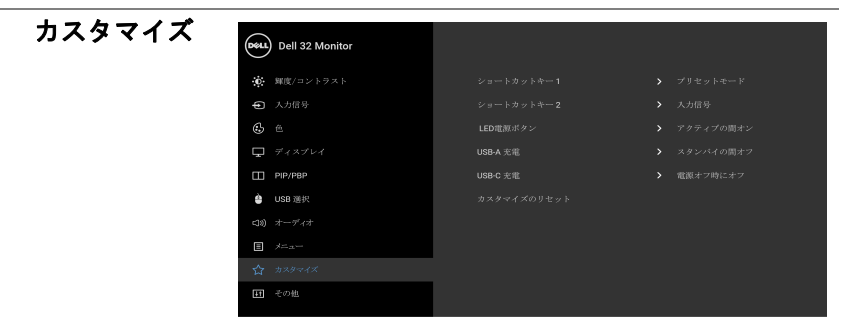

 $\bullet\bullet\bullet\bullet$ 

<span id="page-50-0"></span>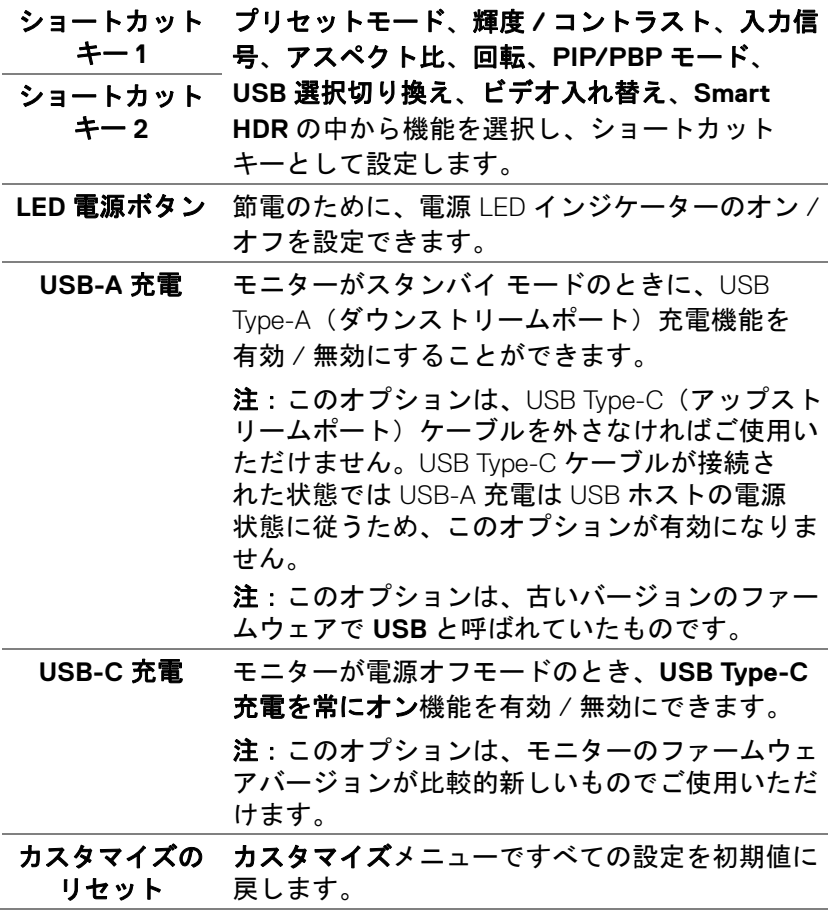

 $(\overline{DCLL})$ 

岡

その他 **DDC/CI**、**LCD** コンディショニングなど、OSD 設定を調整する場合はこのオプションを選択し ます。

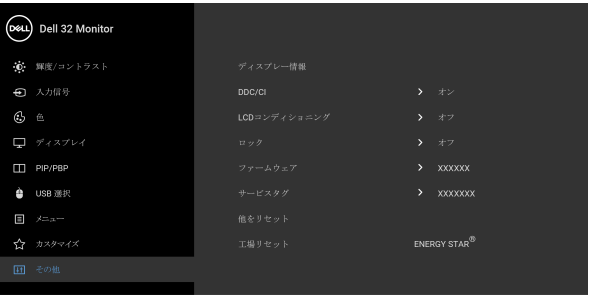

 $\bullet\bullet\bullet\bullet$ 

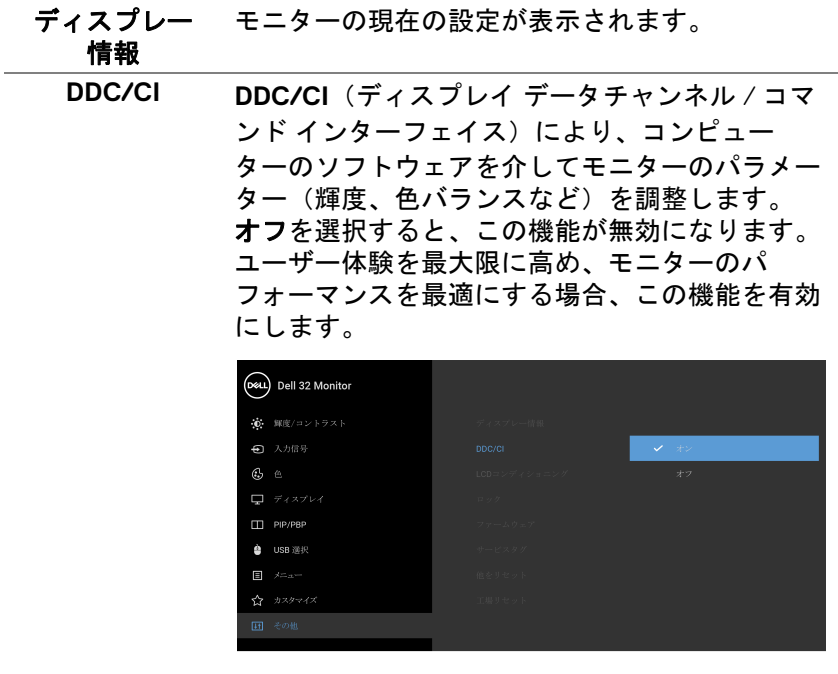

 $\bullet$   $\bullet$   $\bullet$ 

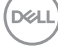

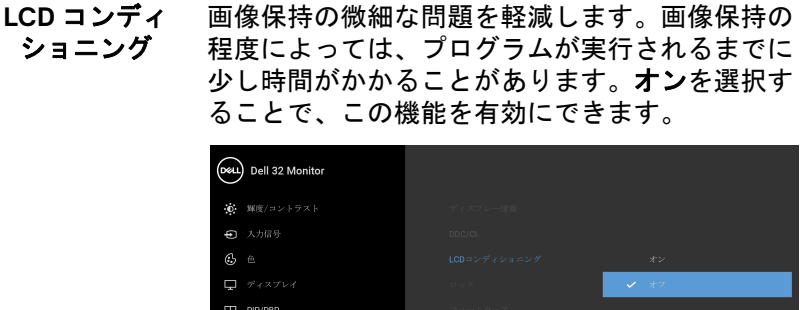

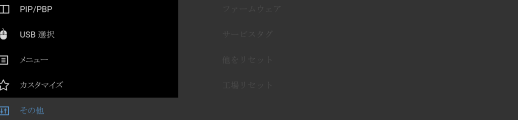

#### $\bullet\bullet\bullet\bullet$

ロック モニターの制御ボタンをロックすると、他の人は 制御できなくなります。また、複数のモニターを 横に並べたとき、誤って操作してしまうのを防止 することもできます。

| (реш              | Dell 32 Monitor |              |             |
|-------------------|-----------------|--------------|-------------|
|                   | ● 輝度/コントラスト     | ディスプレー情報     |             |
|                   | → 入力信号          | DDC/CI       |             |
| $_{\tiny{\odot}}$ | 色               | LCDコンディショニング |             |
|                   | ■ ディスプレイ        | ロック          | OSD ボタン     |
| Ε                 | PIP/PBP         | ファームウェア      | 電源ボタン       |
| ۵                 | USB 迷択          | サービスクグ       | OSD & 電源ボタン |
| 囯                 | メニュー            | 他をリセット       | マーオフ        |
| ☆                 | カスタマイズ          | 工場リセット       |             |
|                   | 田 その他           |              |             |
|                   |                 |              |             |

#### $\bullet\bullet\bullet\bullet$

- **OSD** ボタン:すべての OSD ボタン(電源ボタ ンを除く)がロックされ、ユーザーはアクセス できなくなります。
- 電源ボタン:電源ボタンだけがロックされ、 ユーザーはアクセスできなくなります。

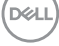

• **OSD &** 電源ボタン: OSD ボタンと電源ボタン の両方がロックされ、ユーザーはアクセスでき なくなります。

デフォルト設定はオフです。

他のロック方法 [OSD ボタン用 ]:電源ボタンの

- 横にある OSD ボタンを 4 秒間押し続けても、
- ロックオプションを設定できます。

注:ボタンをロック解除するには、電源ボタンの 横にある OSD ボタンを 4 秒間押し続けます。

- <span id="page-53-0"></span>ファームウェア モニターのファームウェアバージョンを表示し ます。
- サービスタグ モニターのサービスタグを表示します。このタグ は、Dell のホームページ等で電話サポートを依頼 したり、保証状況を確認したり、ドライバをアッ プデートしたりするときに必要です。
- 他をリセット その他メニューですべての設定を初期値に戻し ます。
- 工場リセット すべてのプリセット値を初期値に戻してくださ い。ENERGY STAR® テストの設定もあります。

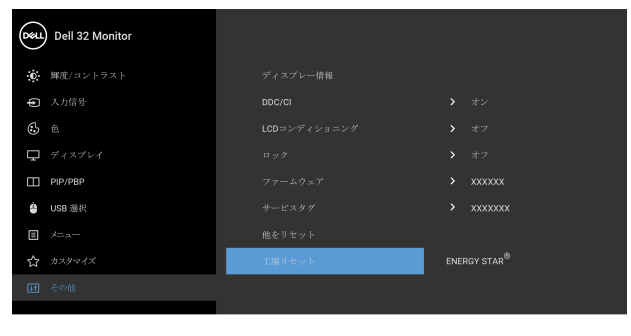

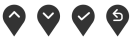

DELI

**54 │** モニターの操作

#### **OSD** 警告メッセージ

モニターが特定の解像度モードをサポートしていないとき、次のメッセージ が表示されます:

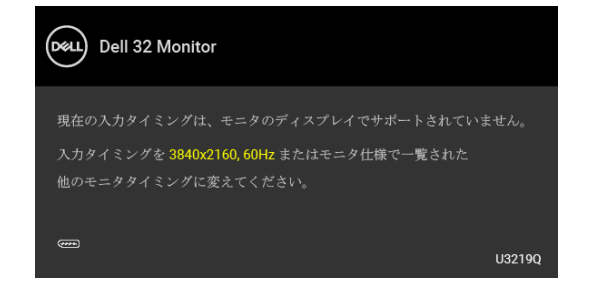

これは、モニターがコンピューターから受信している信号と同期できないこ とを意味します。このモニターが使用できる水平および垂直周波数幅につい ては[、モニター仕様を](#page-12-0)参照してください。推奨モードは、3840 x 2160 画素 です。

#### 注:接続した入力信号によっては、メッセージが異なる場合があります。

**DDC/CI** 機能が無効になる前に、次のメッセージが表示されます:

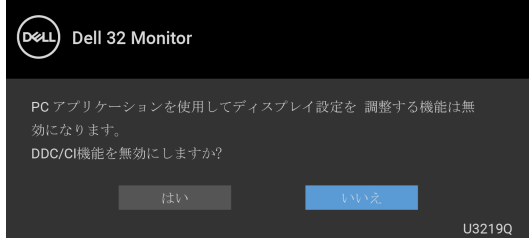

ロック機能が有効になる前に、次のメッセージが表示されます:

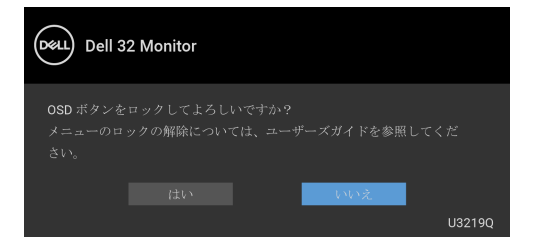

注:選択した設定によっては、メッセージが多少異なる場合があります。

DELI

モニターが省電力モードに入ると、次のメッセージが表示されます:

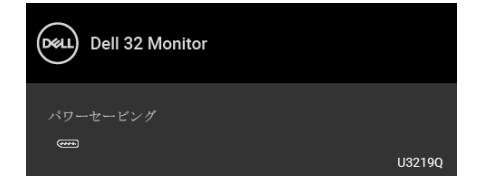

## コンピューターを有効にして、モニターを立ち上げ、[OSD](#page-37-1) にアクセスします。 注:接続した入力信号によっては、メッセージが異なる場合があります。

OSD は、通常の動作モードでのみ機能します。アクティブオフ モードで電源 ボタン以外のボタンを押すと、選択した入力によって次のメッセージが表示 されます:

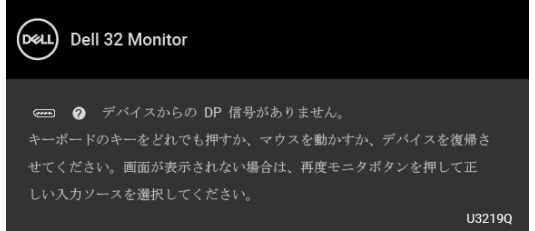

コンピューターがアクティブになり、モニターで [OSD](#page-37-1) にアクセスできるよう になります。

#### 注:接続した入力信号によっては、メッセージが異なる場合があります。

**Smart HDR** を有効してプリセットモードを変更しようとすると、次のメッ セージが表示されます。

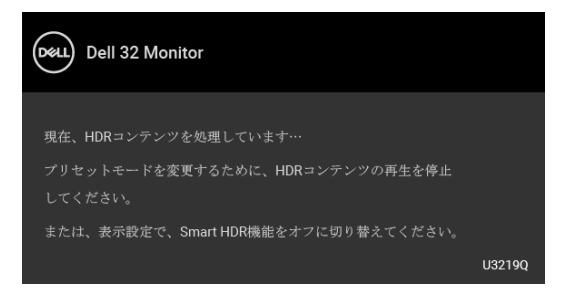

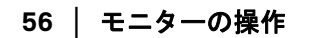

DØLI

USB Type-C、DisplayPort または HDMI 入力が選択されているが相当するケー ブルが接続されていない場合、以下のような浮動ダイアログボックスが表示 されます。

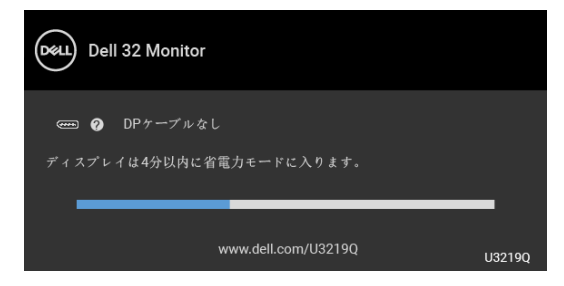

#### 注:接続した入力信号によっては、メッセージが異なる場合があります。

モニターが DP/HDMI 入力に設定されており、USB Type-C ケーブルで DP 代 替モードに対応するノートブックに接続されている場合は、USB-C [の自動選](#page-40-0) [択](#page-40-0)が有効になっていると、次のメッセージが表示されます。

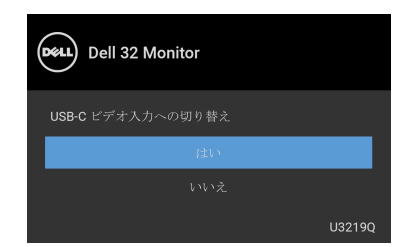

工場リセットを選択すると、次のメッセージが表示されます。

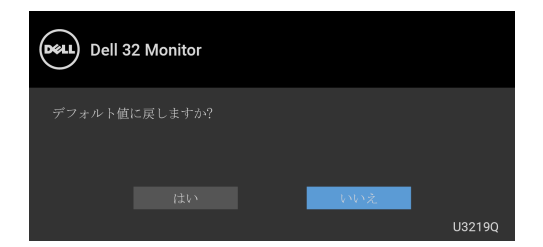

はいを選択すると、次のメッセージが表示されます。

DELI

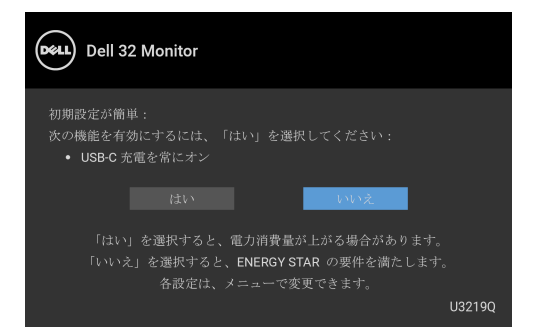

詳細は[、問題を解決する](#page-67-0)を参照してください。

### 最大解像度を設定する

モニターの最大解像度を設定するには:

Windows<sup>®</sup> 7. Windows<sup>®</sup> 8. Windows<sup>®</sup> 8.1:

- **1.** Windows® 8 および Windows® 8.1 専用です。デスクトップ タイルを選択 して、元々のデスクトップに切り替えます。
- **2.** デスクトップで右クリックして、画面の解像度をクリックします。
- **3.** 画面の解像度のドロップダウン リストをクリックし、**3840 x 2160** を選 択します。
- **4. OK** をクリックします。

Windows $^{\circledR}$  10:

- **1.** デスクトップ上を右クリックし、ディスプレイの設定をクリックします。
- **2.** ディスプレイの詳細設定をクリックします。
- **3.** 解像度のドロップダウン リストをクリックし、**3840 x 2160** を選択しま す。
- **4.** 適用をクリックします。

オプションとして 3840 x 2160 がない場合は、グラフィック ドライバを更新す る必要があります。コンピューターによっては、以下の手順のいずれかを完 了してください:

Dell デスクトップまたはポータブル コンピューターをご使用の場合:

• <http://www.dell.com/support> に移動し、サービス タグを入力したら、 グラフィックス カードの最新ドライバをダウンロードしてください。

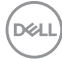

#### **58 │** モニターの操作

Dell 以外のコンピューター(ポータブルまたはデスクトップ)をお使いの場 合:

- コンピューターのサポート サイトにアクセスして、最新のグラフィック ス ドライバをダウンロードします。
- グラフィックス カード ウェブサイトに進み、最新のグラフィックス ド ライバをダウンロードします。

#### <span id="page-58-0"></span>**KVM** スイッチの設定

内蔵された KVM スイッチは、モニターに接続されたキーボードとマウスを 1 組のセットとして最大で 2 台のコンピューターを制御することができます。

**a. HDMI** + **USB** をコンピューター 1 に、**DP** + **USB Type-C** をコンピュー ター 2 に接続する場合:

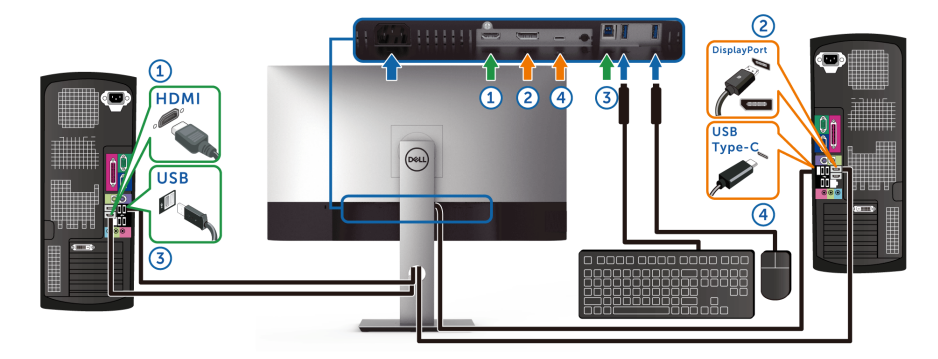

注:現時点では、**USB Type-C** 接続はデータ転送にしか対応しておりませ ん。

**HDMI** の **USB** 選択が **USB** に設定してあり、**DP** が **USB Type-C** に設定さ れていることを確認してください。

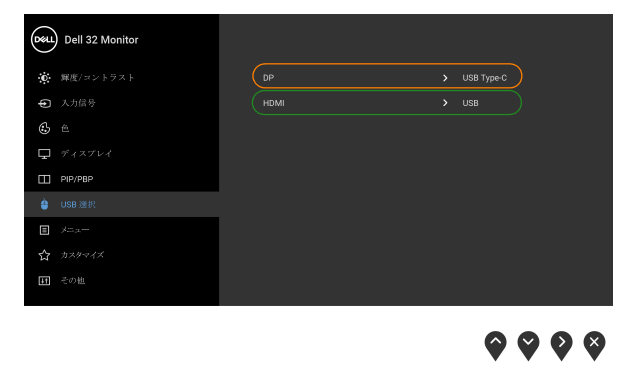

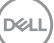

**b. HDMI** + **USB** をコンピューター 1 に、**USB Type-C** をコンピューター 2 に接続する場合:

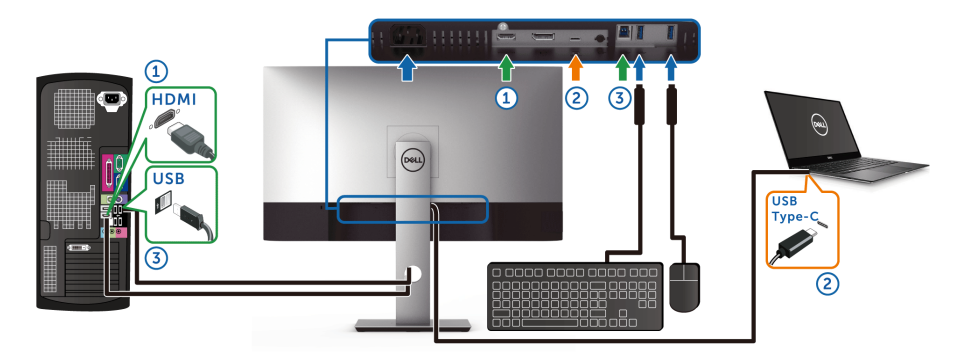

注:現時点では、**USB Type-C** 接続は映像およびデータ転送に対応してお ります。

**HDMI** の **USB** 選択が **USB** に設定してあることを確認してください。

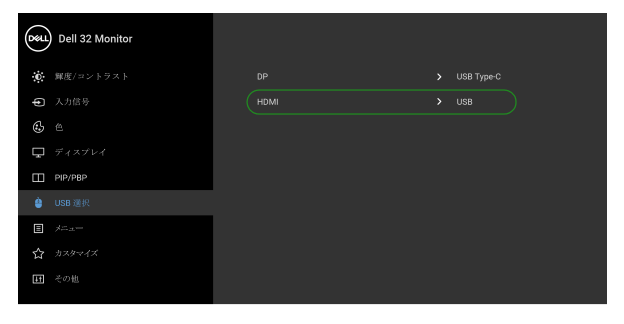

 $\bullet\bullet\bullet\bullet$ 

- 注: **USB Type-C** ポートは **DisplayPort** 代替モードに対応しているため、 **USB Type-C** の **USB** 選択を設定する必要はありません。
- 注:上記以外のビデオ入力源を接続する場合は、手順にしたがって **USB**  選択がポートとペアリングされるように正しく設定してください。

自動 **KVM** の設定

次の手順に従って、モニターの自動 KVM を設定してください。

**1. PIP/PBP** モードがオフであるか確認してください。

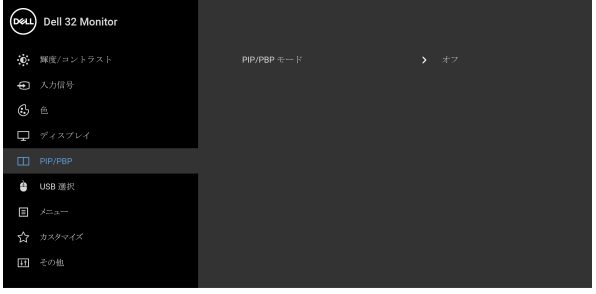

#### $\bullet\bullet\bullet\bullet$

**2.** 自動選択がオンであり、**USB-C** の自動選択がはいに設定されていること を確認してください。

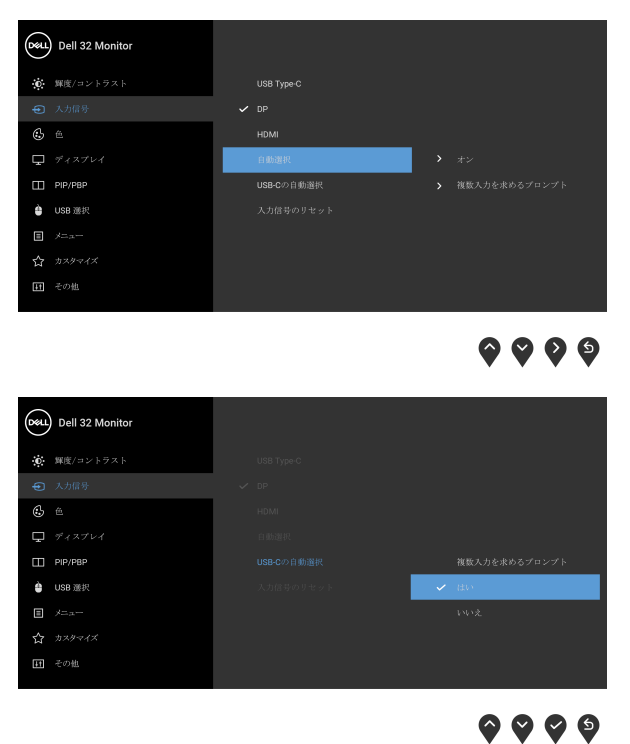

**3.** USB ポートとビデオ入力が正しくペアリングされていることを確認して ください。

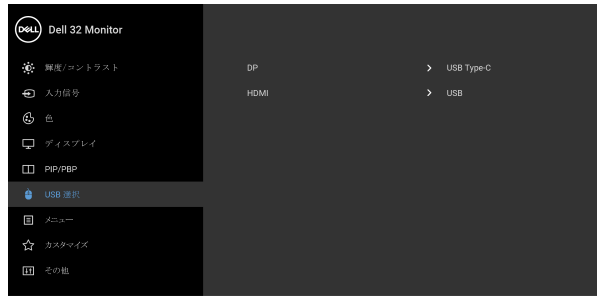

 $\bullet\bullet\bullet\bullet$ 

注: **USB Type-C** 接続の場合は、これ以上の設定は必要ありません。

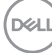

#### **HDR** コンテンツを表示または再生するための要件

#### **(1) Ultra BluRay DVD** またはゲームコンソールを使う

DVD プレーヤーおよびゲームコンソールが HDR 対応でなければなりません (Panasonic DMP-UB900、x-Box One S、PS4 Pro)。正しいグラフィックカー ド ドライバ(PC アプリケーションなど)をダウンロードしてインストー ルしてください。

#### **(2) PC** を使う

HDMI2.0a (HDR オプション付き)対応など、HDR 対応のグラフィックカー ドをお使いになり、HDR グラフィックドライバがインストールしてあるこ とを確認してください。 HDR 対応プレーヤーアプリケーション(Cyberlink PowerDVD 17、Windows 10 Movies and TV アプリなど) をお使いください。

たとえば、次のグラフィックカードにバンドルされている Dell XPS8910、 Alienware Aurora R5 など。

HDR 対応の Dell グラフィックドライバ: Dell 対応ページをご参照の上、お 使いの PC/ ノートブック用に HDR 再生に対応する最新のグラフィックドラ イバをダウンロードしてください。

Nvidia

HDR 対応 Nvidia グラフィックカード: GTX1070、GTX1080、P5000、 P6000 など。HDR 対応 Nvidia グラフィックカードの全製品は、Nvidia ホー ムページ <www.nvidia.com> をご覧ください。

フルスクリーン再生モードに対応するドライバ(例:PC ゲーム、 UltraBluRay プレーヤー)、Win 10 Redstone 2 OS 上の HDR: 381.65 またはそ れ以降。

AMD

HDR 対応 AMD グラフィックカード: RX480、RX470、RX460、WX7100、 WX5100、WX4100 など。HDR 対応 AMD グラフィックカードの全製品は、 <www.amd.com> をご覧ください。 HDR ドライバ対応情報をご覧になり、 <www.amd.com> から最新ドライバをダウンロードしてください。

Intel(統合グラフィック)

HDR 対応システム: CannonLake またはそれ以降のバージョン 適切な HDR プレーヤー: Windows 10 Movies and TV アプリ HDR 対応の OS: Windows 10 Redstone 3 HDR 対応のドライバ:最新の HDR ドライバについては、 <downloadcenter.intel.com> をご覧ください。

モニターの操作 **│ 63**

DØL

注: **OS** を経由して **HDR** を再生するには(デスクトップ上の画面で **HDR**  を再生するなど)、**Win 10 Redstone 2** 以上と、**PowerDVD17** などの適切 なプレーヤーアプリケーションが必要です。保護されたコンテンツを再生 するには、適切な **DRM** ソフトウェアと、**Microsoft Playready™** などの ハードウェアが必要です。 **HDR** 対応情報については、**Microsoft** のホーム ページをご覧ください。

#### <span id="page-63-0"></span>傾き、旋回、垂直に伸ばす

注:次の手順は、モニター付属のスタンドを接続するための説明です。ス タンドを別途購入された場合は、そのスタンドの説明書にしたがって設置 してください。

#### 傾き、旋回

モニターにスタンドを取り付けると、モニターを最も快適な角度に傾斜させ たり、向きを変えたりすることができます。

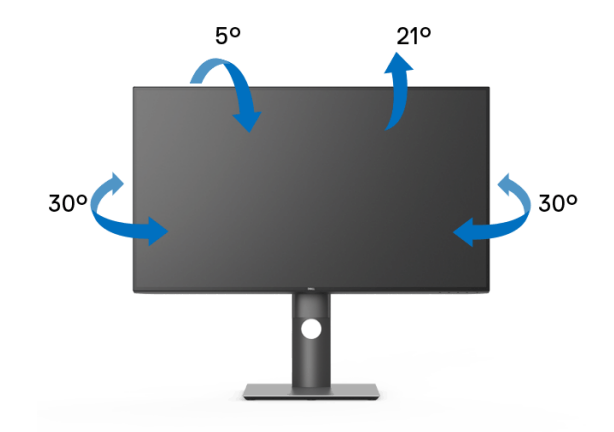

■■注:出荷時には、スタンドは設置されていません。

DØLI

**64 │** モニターの操作

<span id="page-64-0"></span>垂直に伸ばす

注:スタンドは、垂直に最大 **150 mm** 伸ばせます。下の図で、伸ばし方を 示します。

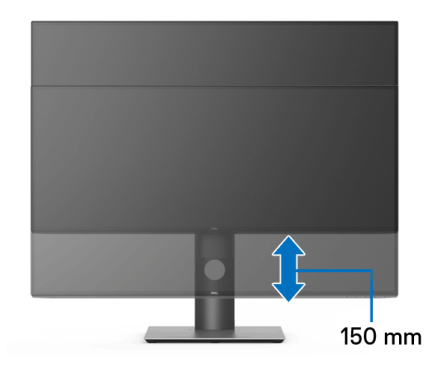

#### モニターの回転

モニターを回転させる前に、モニターが垂直に拡張している[\(垂直に伸ばす](#page-64-0)) か、またはモニターの底部エッジの傾きを避けるために傾けてあるかいずれ かになっています。

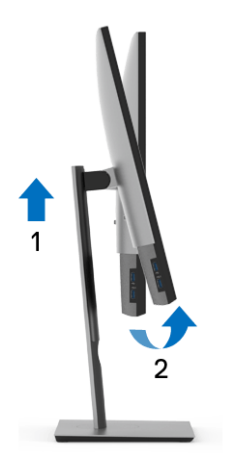

DELL

右回転

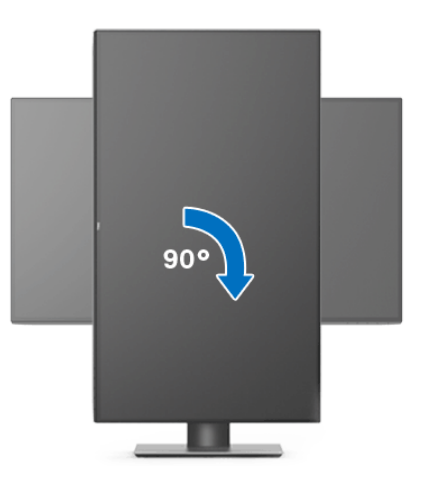

左回転

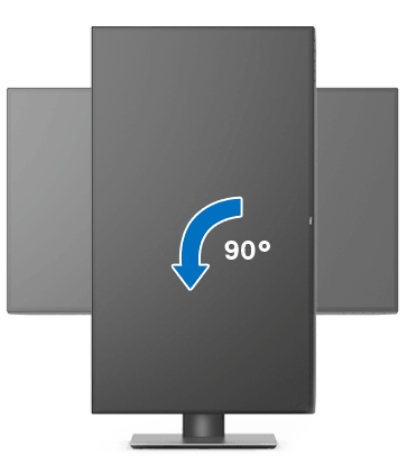

- 注: **Dell** コンピューターでディスプレイ回転機能(横対縦表示)を使用す るには、このモニターに含まれていない最新のグラフィックスドライバが 必要です。最新のグラフィックスドライバをダウンロードして更新するに は、<www.dell.com/support>に移動し、ビデオドライバのダウンロードセ クションを参照してください。
- 注: 縦表示モードに入っているとき、グラフィックを大量に使用するア プリケーション(**3D** ゲームなど)でパフォーマンスが落ちることがあり ます。

**66 │** モニターの操作

DELL

#### システムのディスプレイ回転設定の調整

モニターを回転させた後、以下の手順でシステムのディスプレイの回転設定 を調整する必要があります。

- 注: **Dell** コンピューター以外でモニターを使用している場合、グラフィッ プスドライバのウェブサイトまたはお使いのコンピューターの製造元ウェ ブサイトに進み、オペレーティングシステムの回転についての情報を確認 します。
- ディスプレイの回転設定を調整するには:
	- **1.** デスクトップ上を右クリックした後、プロパティをクリックします。
	- **2.** 設定タブを選択し、詳細設定をクリックします。
	- **3.** ATI グラフィックスカードを使っている場合は、回転タブを選択して、 お気に入りの回転を設定します。
	- **4.** nVidia グラフィックスカードを使っている場合は、**nVidia** タブをクリッ クして、左カラムで **NVRotate** を選択し、次にお気に入りの回転を選択 します。
	- **5.** Intel® グラフィックスカードを使っている場合は、**Intel** グラフィックス タブを選択して、グラフィックスプロパティをクリックし、回転タブを 選択し、次にお気に入りの回転を設定します。
- ■■ 注:回転オプションがない場合、または正常に作動しない場合は、 <www.dell.com/support> で、グラフィックスカード用の最新ドライバをダ ウンロードしてください。

モニターの操作 **│ 67**

**DEL** 

## <span id="page-67-0"></span>問題を解決する

へ 警告:このセクションで手続きをはじめる前に[、安全指示](#page-77-0)に従ってくだ さい。

#### 自己テスト

お使いのモニターには、自己テスト機能が装備され、適切に機能しているか どうかを確認できます。モニターとコンピューターが適切に接続されていて、 モニター スクリーンが暗い場合は、次の手順でモニター自己テストを実行し てください:

- **1.** コンピューターとモニター両方の電源をオフにする。
- **2.** コンピューターの後ろからビデオ ケーブルを外す。
- **3.** モニターの電源をオンにする。

モニターがビデオ信号を検知できないが正しく作動している場合、画面に浮 動ダイアログ ボックスが(黒い背景に)表示されます。自己テストモードで は、電源 LED が白になります。また、選択した入力によって、下に表示され るダイアログの 1 つが画面上をスクロールし続けます。

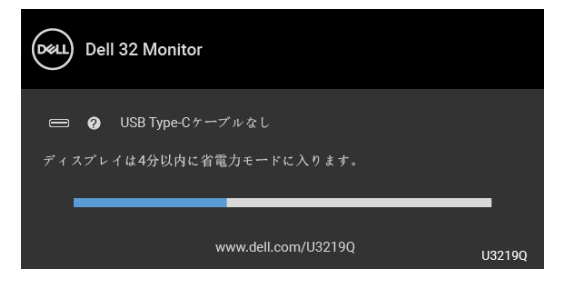

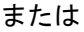

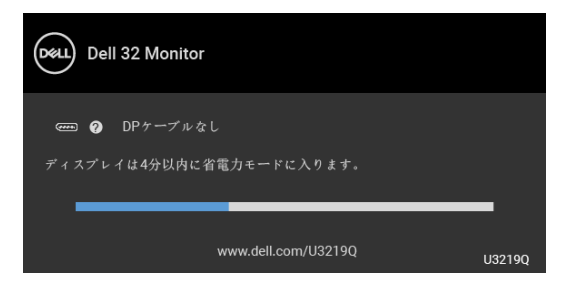

または

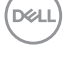

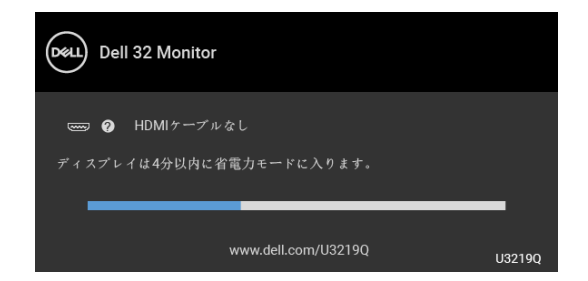

- **4.** ビデオ ケーブルが外されているか、または破損している場合、通常シス テムの運転中、このボックスが表示されます。
- **5.** モニターの電源をオフにして、ビデオ ケーブルを再接続し、次にコン ピューターとモニター両方の電源をオンにします。

前の手順を行った後もモニター スクリーンに何も表示されない場合、モニ ターが適切に機能していないため、ビデオ コントローラーおよびコンピュー ターをチェックしてください。

#### 内蔵診断

モニターには内蔵の診断ツールが付属しており、発生している画面の異常が モニターに固有の問題か、またはコンピューターやビデオ カードに固有の問 題かを判断します。

#### ■※注:内蔵の診断は、ビデオ ケーブルがプラグから抜かれ、モニターが自 己テストモードに入っているときのみ、実行できます。

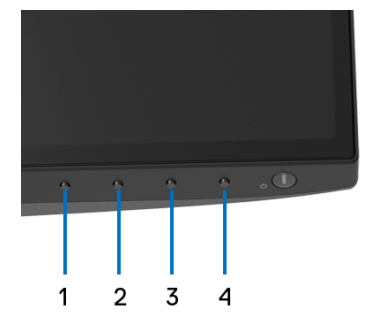

内蔵診断を実行するには、以下の手順に従います:

**1.** 画面がきれいであること(または、画面の表面に塵粒がないこと)を確 認します。

$$
\left(\text{1.1}\right)
$$

#### 問題を解決する **│ 69**

- **2.** コンピューターの後ろからビデオ ケーブルを外します。モニターが自己 テストモードに入ります。
- **3.** フロントパネルのボタン **1** を 5 秒間押し続けます。グレイの画面が表示 されます。
- **4.** 画面に異常がないか、慎重に検査します。
- **5.** 正面パネルのボタン **1** を再び押します。画面の色が赤に変わります。
- **6.** ディスプレイに異常がないか、検査します。
- **7.** ステップ 5 と 6 を繰り返して、緑、青、黒、白い色の画面およびテキス ト画面についてもディスプレイを検査します。

テキスト画面が表示されると、テストは完了です。終了するには、ボタン **1**  を再び押します。

内蔵の診断ツールを使用しているときに画面に異常が検出されない場合、モ ニターは適切に作動しています。ビデオ カードとコンピューターをチェック してください。

#### **USB Type-C** 充電を常にオン

本製品は電源が切れているときにも、USB Type-C ケーブルを使用してノート ブックやモバイルデバイスを充電することができます。詳細は、[USB-C](#page-50-0) 充電 を参照してください。この機能は、モニターのファームウェアが M3B106 以上 でご使用いただけます。

現在のファームウェアバージョンは[、ファームウェア](#page-53-0)で確認できます。 これをご利用いただけない場合は、Dell ダウンロード サポートサイト (<www.dell.com/U3219Q>) から最新のアプリケーション インストーラ (**Monitor Firmware Update Utility.exe**) をダウンロードして、ファームウェアアップ デートユーザーズ ガイドにしたがって更新してください。

DØL

#### よくある問題

次の表には、発生する可能性のあるモニターのよくある問題と考えられる解 決策に関する一般情報が含まれます:

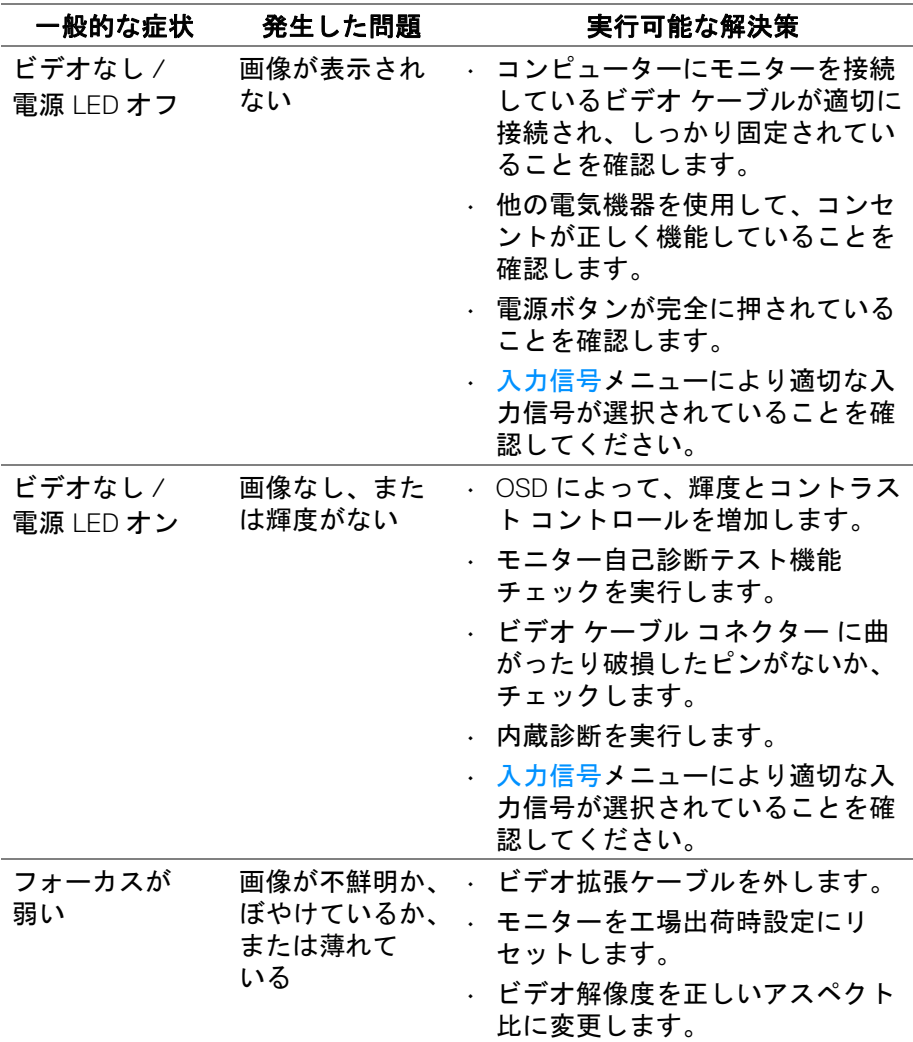

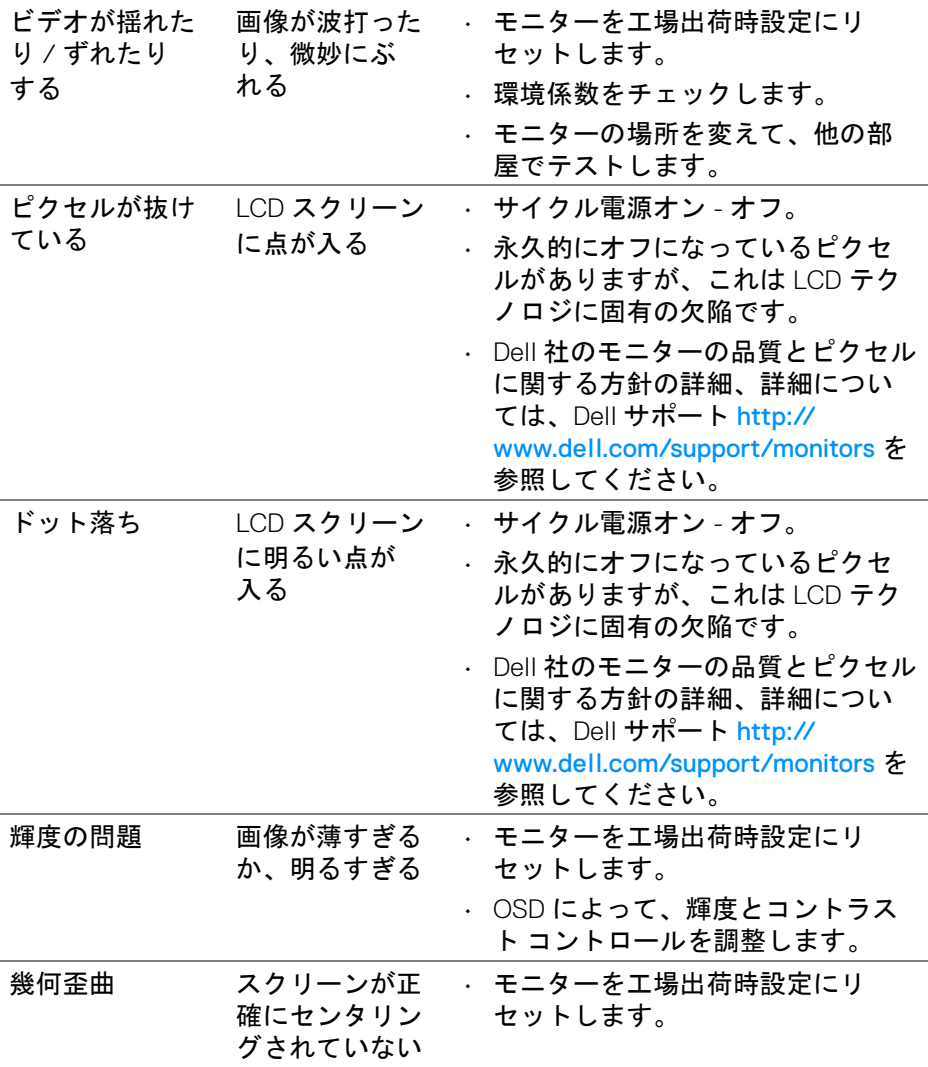

**72 │** 問題を解決する

 $(1)$
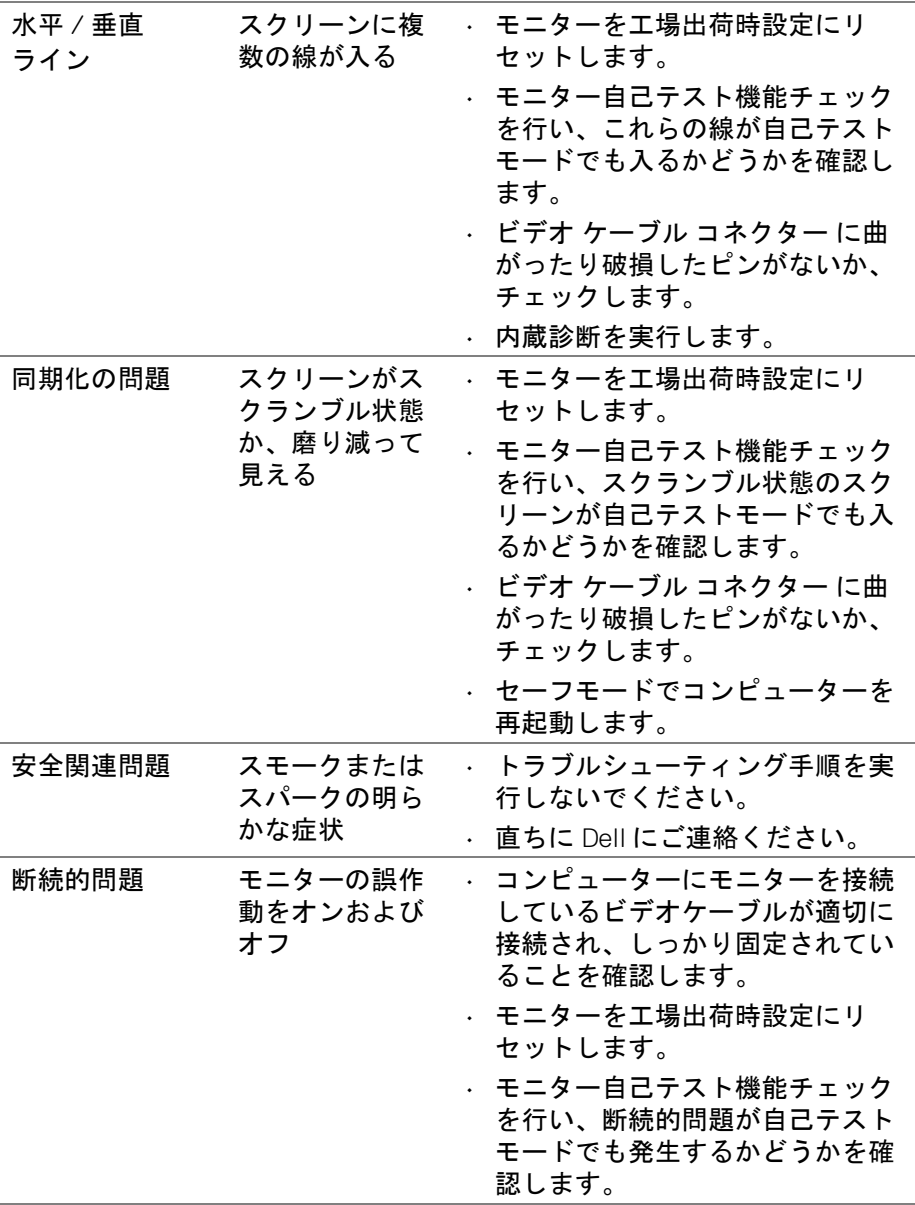

 $($ DELL

### 問題を解決する **│ 73**

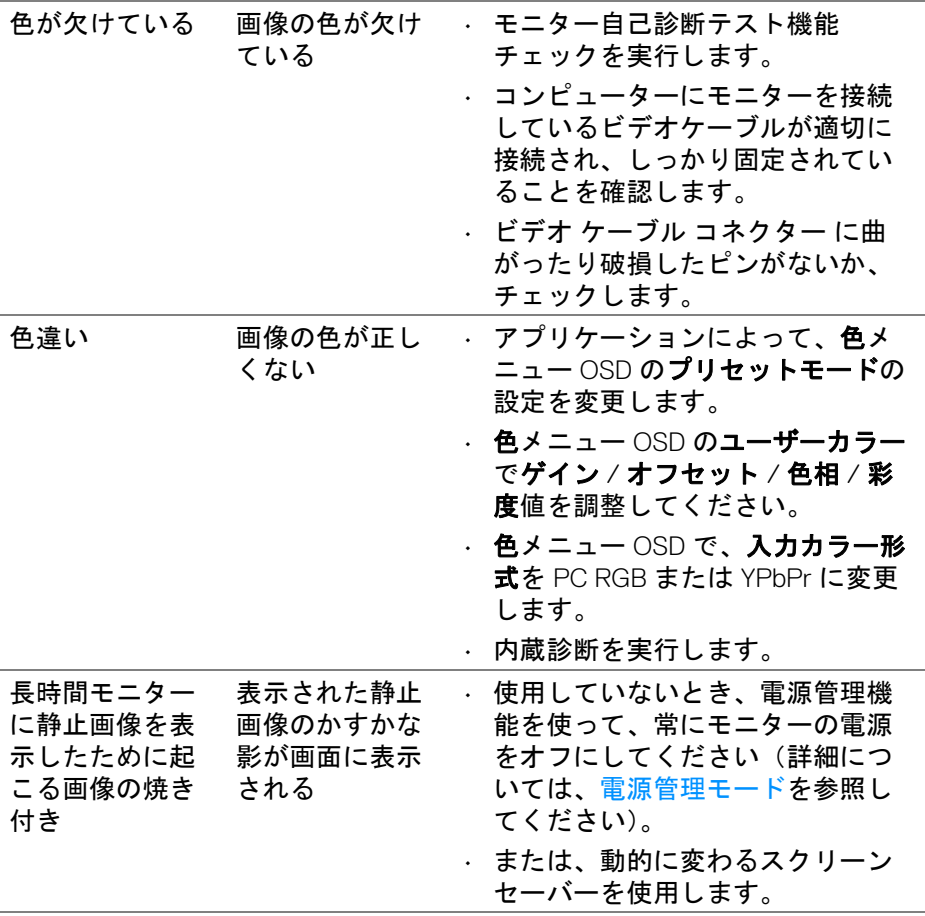

**74 │** 問題を解決する

 $($ DELL

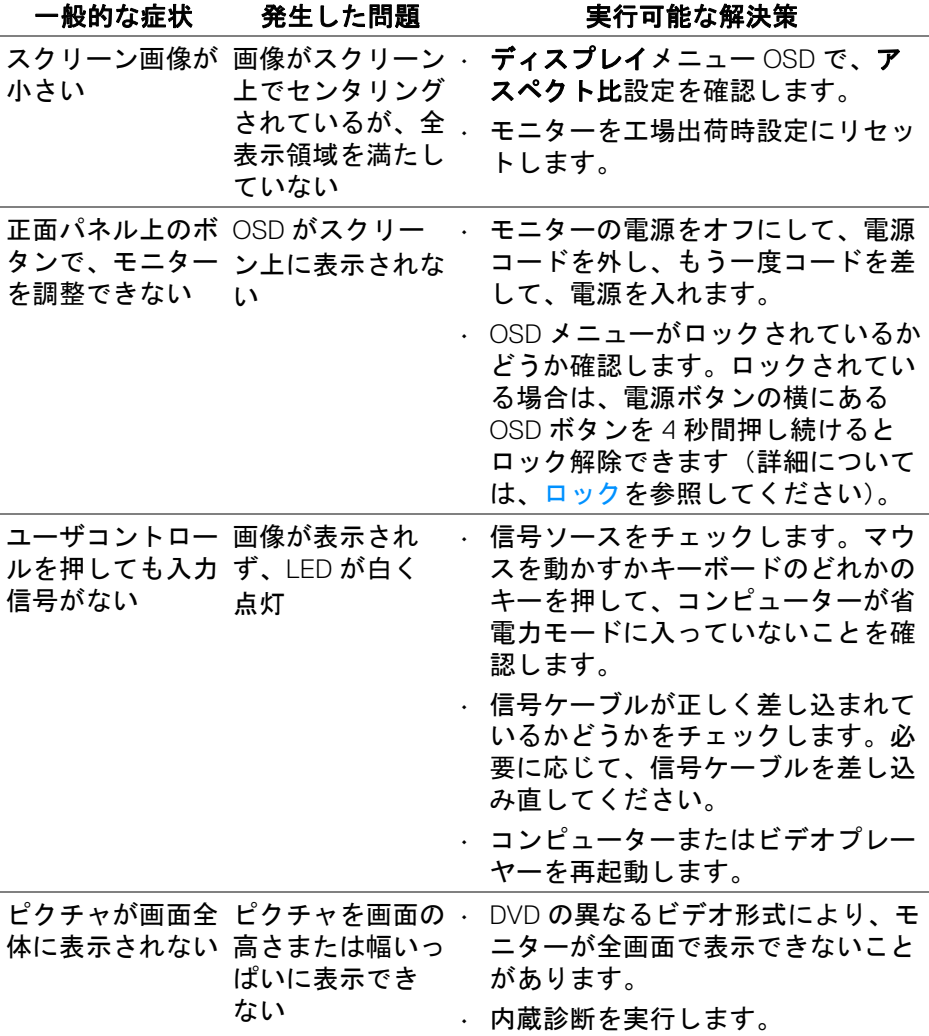

 $(\nabla \times L)$ 

## ユニバーサル シリアル バス **(USB)** 特有の問題

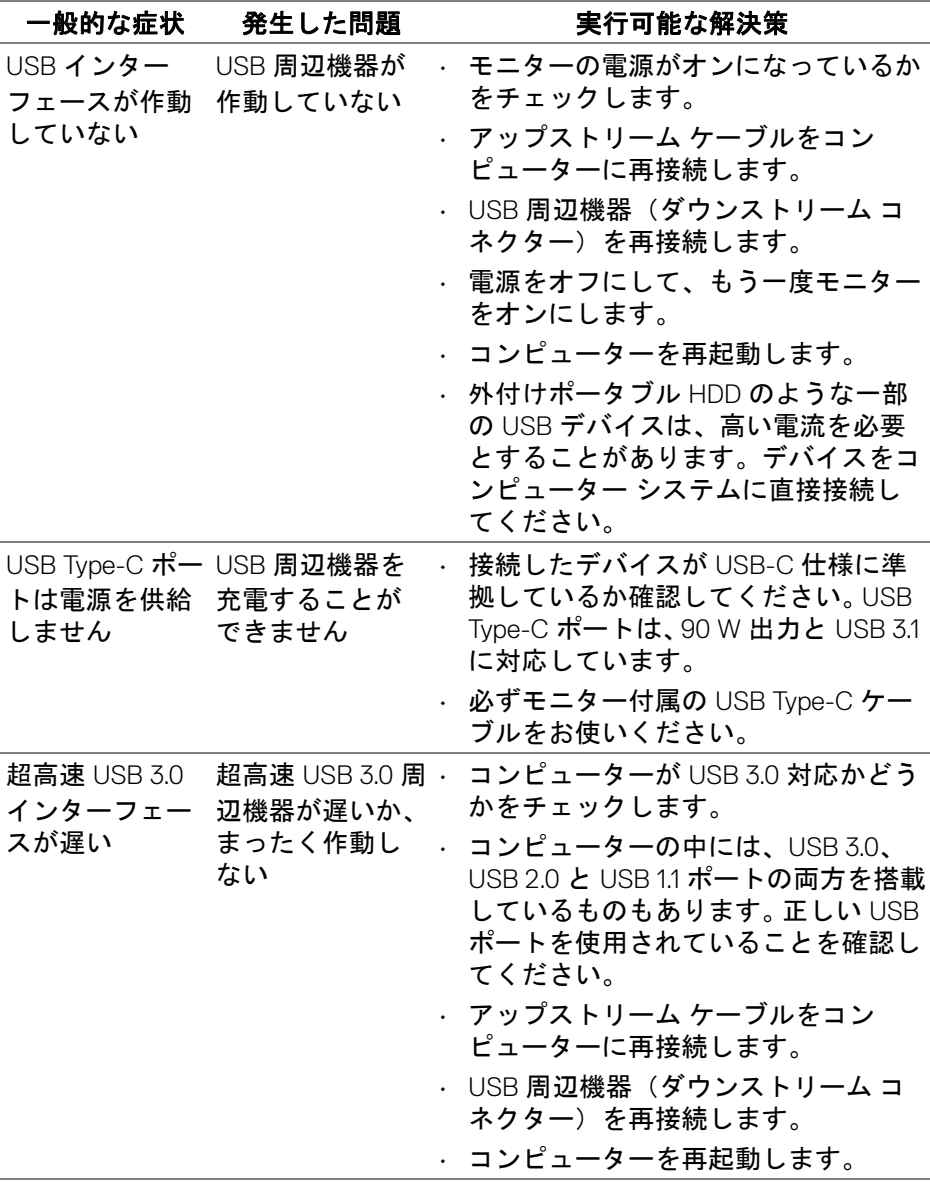

**76 │** 問題を解決する

 $(\overline{DEL}$ 

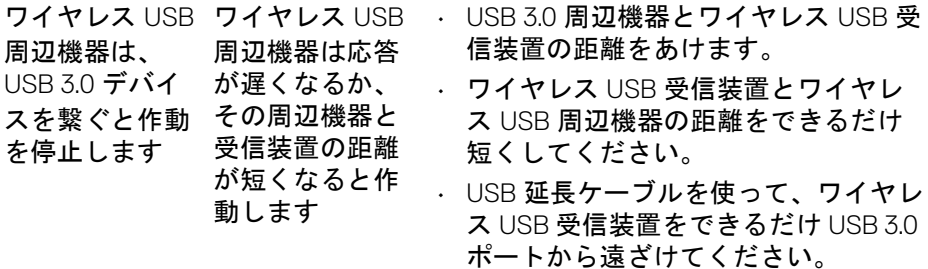

## 問題を解決する **│ 77**

 $\boxed{\text{DELI}}$ 

# 付録

#### 警告:安全指示

警告:このマニュアルで指定された以外のコントロール、調整、または手 順を使用すると、感電、電気的障害、または機械的障害を招く結果となり ます。

安全についての説明は、安全、環境および規制情報 (SERI) をご覧ください。

### 米国連邦通信委員会 **(FCC)** 通告(米国内のみ)およびその他規 制に関する情報

米国連邦通信委員会 (FCC) 通告(米国内のみ)およびその他規制に関する 情報に関しては、規制コンプライアンスに関するウェブページ [www.dell.com/regulatory\\_compliance](www.dell.com/regulatory_compliance) をご覧ください。

#### **Dell** へのお問い合わせ

米国のお客様の場合、**800-WWW-DELL (800-999-3355)** にお電話ください。

注:インターネット接続をアクティブにしていない場合、仕入送り状、 パッキングスリップ、請求書、または **Dell** 製品カタログで連絡先情報を 調べることができます。

**Dell** では、いくつかのオンラインおよび電話ベースのサポートとサービス オ プションを提供しています。利用可能性は国と製品によって異なり、お客様 の居住地域によってはご利用いただけないサービスもあります。

- オンライン テクニカルアシスタンス <www.dell.com/support/monitors>
- Dell へのお問い合わせ <www.dell.com/contactdell>

DELI